# **Panasonic**®

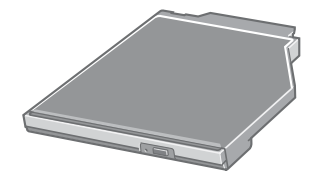

# **DVD-ROM & CD-R/RW Drive Pack DVD-ROM & CD-R/RW**

**CF-VDR732U**

Printed in Japan

FJ0205-0

DFQX5516ZA I CONTROL CONTROL TO THE RESIDENT STATE THEIR TIME THE RESIDENT ON A SERIES

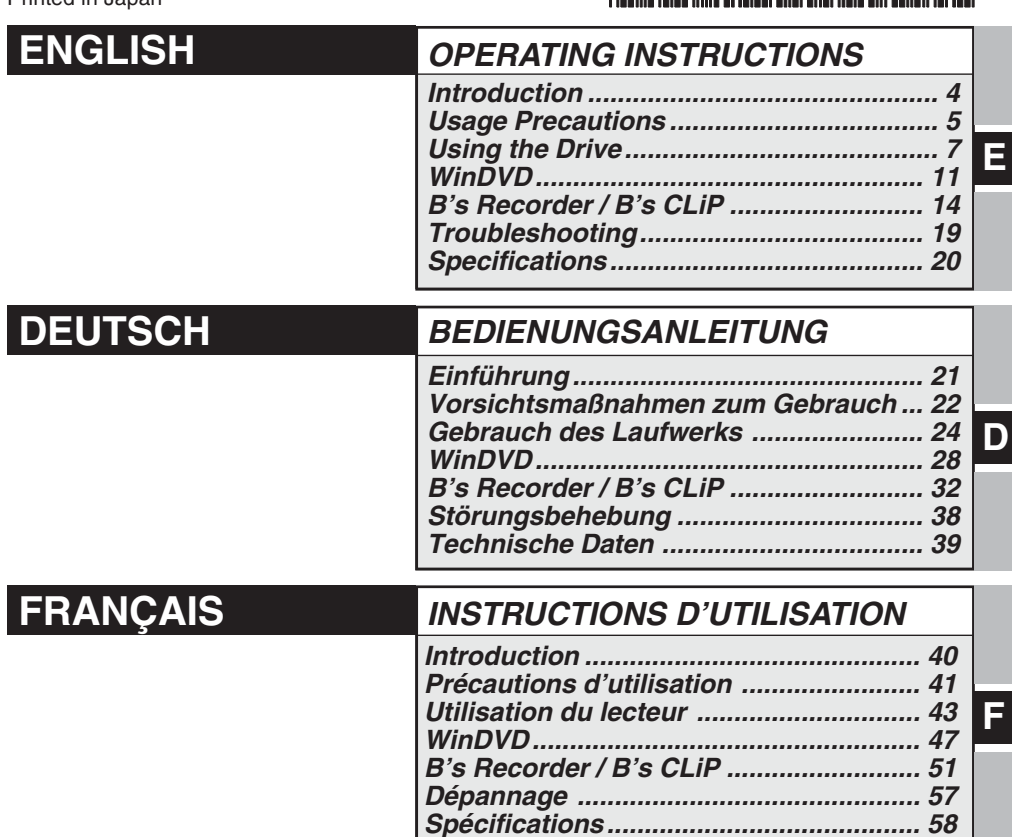

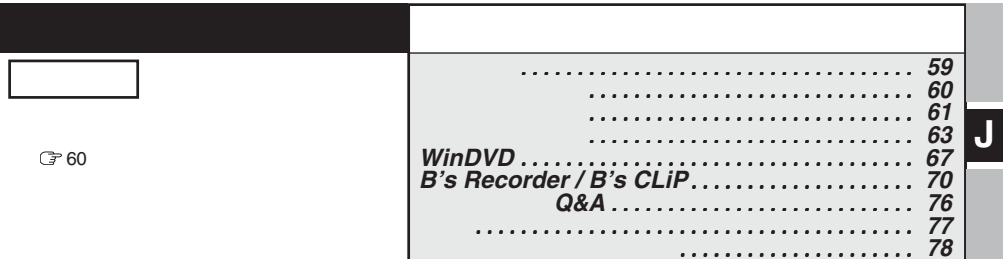

#### **CAUTION!**

THIS PRODUCT UTILIZES A LASER. USE OF CONTROLS, ADJUSTMENTS OR PERFORMANCE OF PROCEDURES OTHER THAN THOSE SPECIFIED HEREIN MAY RESULT IN HAZARDOUS RADIATION EXPOSURE. DO NOT OPEN COVERS AND DO NOT REPAIR YOURSELF. REFER SERVICING TO QUALIFIED PERSONNEL.

#### **WARNUNG!**

DIESES PROUKT ERZEUGT LASERSTAHLUNG. DURCHFÜHRUNG ANDERER VORGÄNGE ALS DER HIER ANGEGEBENEN KANN ZU GEFÄHRLICHER STRAHLUNG FÜHREN. REPARATUREN DÜRFEN NUR VON QUALIFIZIERTEM FACHPERSONAL

DURCHGEFÜHRT WERDEN.

#### **AVERTISSEMENT!**

CET APPAREIL UTILISE UN LASER.

L'UTILISATION DE COMMANDES OU DE RÉGLAGES OU L'EXÉCUTION DE PROCÉDURES AUTRES QUE CELLES SPÉCIFIÉES ICI PEUVENT PROVOQUER UNE EXPOSITION À DES RADIATIONS DANGEREUSES.

NE PAS OUVRIR LES COUVERCLES NI ESSAYER DE RÉPARER SOI-MÊME. CONFIER TOUT TRAVAIL D'ENTRETIEN À UN PERSONNEL QUALIFIÉ.

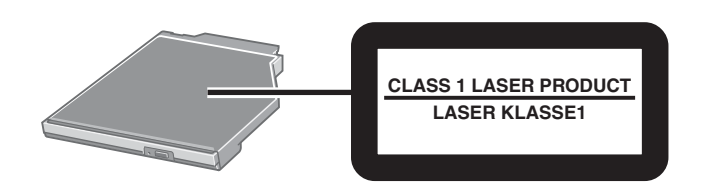

### **For U.S.A.**

#### **Federal Communications Commission Radio Frequency Interference Statement**

Note: This equipment has been tested and found to comply with the limits for a Class B digital device, pursuant to Part 15 of the FCC Rules. These limits are designed to provide reasonable protection against harmful interference in a residential installation. This equipment generates, uses and can radiate radio frequency energy and, if not installed and used in accordance with the instructions, may cause harmful interference to radio communications. However, there is no guarantee that interference will not occur in a particular installation. If this equipment does cause harmful interference to radio or television reception, which can be determined by turning the equipment off and on, the user is encouraged to try to correct the interference by one or more of the following measures:

- Reorient or relocate the receiving antenna.
- Increase the separation between the equipment and receiver.
- Connect the equipment into an outlet on a circuit different from that to which the receiver is connected.
- Consult the Panasonic Service Center or an experienced radio/TV technician for help.

#### **Warning**

To assure continued compliance, use only shielded interface cables when connecting to a computer or peripheral. Also, any changes or modifications not expressly approved by the party responsible for compliance could void the user's authority to operate this equipment.

This device complies with Part 15 of the FCC Rules. Operation is subject to the following two conditions:

- (1) This device may not cause harmful interference, and
- (2) This device must accept any interference received, including interference that may cause undesired operation.

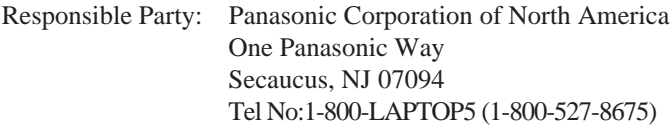

#### **For Canada**

This Class B digital apparatus complies with Canadian ICES-003. Cet appareil numérique de la classe B est conforme à la norme NMB-003 du Canada.

# **Introduction**

Thank you for purchasing the DVD-ROM & CD-R/RW Drive Pack for the Panasonic CF-73/CF-51 notebook computer series.

This drive connects to the computer through the multimedia pocket.

Store this manual in a safe place after reading it.

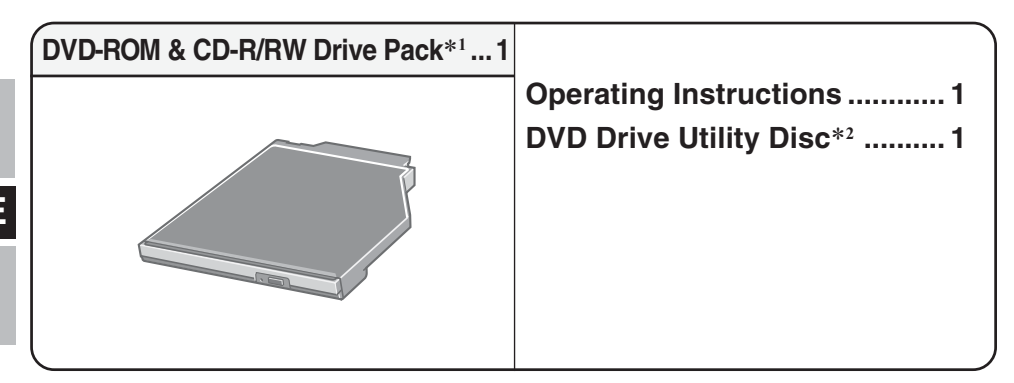

- \*1 The DVD-ROM & CD-R/RW Drive Pack may also be referred to as the drive.
- \*2 This contains the programs used to install "WinDVD™5 (OEM Version)" (hereafter, WinDVD), "B's Recorder GOLD7 BASIC" (hereafter, B's Recorder) and "B's CLiP 6" (hereafter, B's CLiP).

[Illustration in this manual]

**Windows XP** indicates Microsoft<sup>®</sup> Windows<sup>®</sup> XP Professional Operating System. **Windows 2000** indicates Microsoft® Windows® 2000 Professional Operating System.

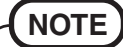

Shown in the illustrations provided in this manual is the CF-73 series. **Windows XP**

This manual explains the procedure for default settings. The procedure may differ according to the settings.

Microsoft® and Windows® are registered trademarks of Microsoft Corporation in the United States and/or other countries.

WinDVD™ is a trademark of InterVideo, Inc.

# **Usage Precautions**

- Do not place items other than discs on the tray.
- Do not leave the tray in the open position or touch the lens. Under some conditions, dust may build up on the lens, or on a disc. This may result in a read or write malfunction.
- Do not apply excessive force to the tray in the open position, doing so could damage the tray.
- Do not open the drive or move the computer while the drive is being accessed. Doing so could cause it to malfunction. In addition, after running an application involving access to a disc, do not open the drive or remove the disc until the application has been closed.
- After the tray closes or the computer resumes operation from the standby/hibernation modes, do not access the drive until the multimedia pocket device status indicator  $\mathbb{MP}$  goes off.
- Do not expose the drive to excessive smoke that may leave a residue, i.e. oil smoke, or  $\Box$ tobacco smoke. Doing so could shorten the life of the drive lens.
- We recommend cleaning the drive lens with an air puffer used for camera lenses. (Do not use any spray-type of lens cleaning products.)
- Never insert foreign objects such as paper clips into the drive. Doing so could cause it to malfunction.
- Do not use any discs that have become deformed, warped, or are not completely round.
- In the case of DVD-RAM, only non-cartridge discs or removable cartridge discs can be used.
- For AutoPlay CDs:
	- If an AutoPlay CD does not start after the computer resumes from the standby or hibernation modes, remove the disc from the drive, then reinsert the disc again after a 15 second wait.
	- An AutoPlay CD may start during file access, depending on the status of the disc.

#### **Handling Discs with Care:**

Before using discs, carefully read through the Operating Instructions, the instructions for handling the discs, and whatever is written on the disc packaging.

If the discs are not handled properly, they may become dirty or scratched, the writing speed may be reduced or data may not be recorded or played back properly. Other damage may result including drive failures.

Keep the following precautions.

- Do not touch the data surface.
- Keep the disc surfaces clean and free from dirt, dust and fingerprints, and do not allow them to become scratched.
- Do not write on the surface of the disc with a ballpoint pen or other writing instrument nor paste any paper to it.
- Do not drop, bend, or place heavy objects on top of discs.
- Do not place or store discs in locations exposed to heat, direct sunlight, humidity or dust.
- If the disc is brought from a cold into a warm environment, moisture may form on the disc. Wipe this moisture off with a soft, dry, lint-free cloth before using the disc.
- When discs are not actually being used, make sure to keep them inside their protective cases or cartridges.
- If the disc becomes dirty, clean it with the followings.

#### **To remove dirt from a disc**

<For read-only discs>

Wipe a disc with a dry, soft cloth from the center toward the edges.

If the disc heavily gets dirty, wipe a disc

with a moist, soft cloth from the center toward the edges, and then wipe it again with a dry cloth to take up remaining moisture.

<For recordable/rewritable discs>

Use the Panasonic disc cleaner to clean these discs.

Do not use a cloth, CD cleaners or any other such cleaners under any circumstances.

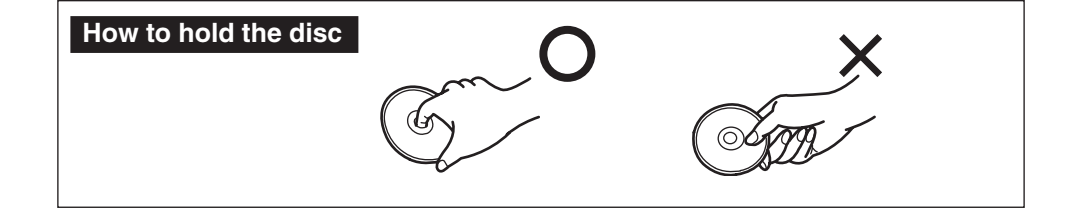

# **Installing/Removing a Device**

Refer to "Multimedia Pocket" in the Reference Manual included with your computer for details on how to install and remove the drive.

## **Preparations**

**Windows XP**

Confirm that [Transfer Mode] is set to [DMA if available] in [start] - [Control Panel] - [Performance and Maintenance] - [System] - [Hardware] - [Device Manager] - [IDE ATA/ ATAPI controllers] - [Secondary IDE Channel] - [Advanced Settings] - [Device 0]. Perform this setting if it has not yet been made.

#### **Windows 2000**

Confirm that [Transfer Mode] is set to [DMA if available] in [Start] - [Settings] - [Control Panel] - [System] - [Hardware] - [Device Manager] - [IDE ATA/ATAPI controllers] - [Secondary IDE Channel] - [Advanced Settings] - [Device 0]. Perform this setting if it has not yet been made.

# **Using the Drive**

# **Setting a Disc**

### **1 Power on your computer.**

### **2 Open the disc tray.**

Press the eject button and slowly pull out the tray.

### **3 Place a disc.**

Place the disc with the label facing upward in the drive.

Push down until the center holder clicks.

#### **<Removing a disc>**

Place a finger on the center holder and lift up on the edge of the disc.

### **4 Close the disc tray.**

Close the tray without touching the eject button.

### **CAUTION**

- After the tray closes, do not access the drive until the multimedia pocket device status indicator  $\overline{MP}$  goes off.
- If the vibration of the drive is excessive, check to see if the disc is inserted correctly, and check that the disc is in good condition. If the disc is good and inserted correctly, set [CD/DVD Drive Speed] or [CD Drive Speed] to [Low] in the Setup Utility.

## **Power-saving Mode**

If the drive has not been accessed within 30 seconds, the drive motor will automatically shut down to reduce the power consumption. When the drive is accessed once again, the power of the drive motor is turned on. However, approximately 30 seconds are required until data is actually read from the disc.

**Label side up**

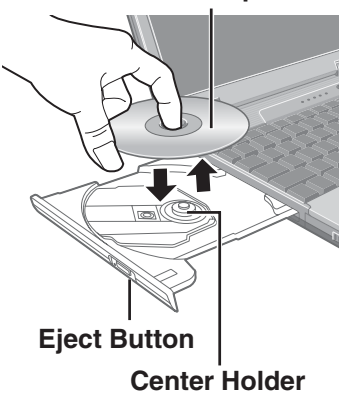

## **Information**

To play DVD-Video or MPEG2 files, install the DVD playback software using DVD Drive Utility Disc (included).

For information on how to install the software, refer to page 11.

- CD-RW discs cannot be read using any other drives that do not support CD-RW discs. For further details, contact the manufacturer of each drive concerned.
- When playing back movies from a disc, note that smooth playback may not be possible in some cases.

## **About Regions Setting**

DVD-Videos usually have a region code that is fixed according to the region where they are sold. In order to play a DVD-Video, the region code of the player software and of the drive must match that of the DVD-Video.

<Example> For U.S.A. and Canada: "1" For Europe: "2"

This drive's region code is not set at the time of shipment from the factory. Therefore, operations will differ depending on the first DVD-Video played.

In the case of a DVD-Video with a specific region code:

The drive and player software will automatically be set to the same region code as the DVD-Video.

In the case of a DVD-Video with multiple region codes:

[Confirm Region] appears. Select region code of the drive and the player software, and select [OK]. Play now begins.

([Confirm Region] may not appear for some DVD-Videos. To confirm the current region code of the drive and the number of settings remaining, right-click on the WinDVD screen and select [Setup] - [Region].)

### **CAUTION**

- The region code of the drive can be set a total of five times, including the initial setting. Proceed very carefully, because after the fourth change has been made, the region code set last is fixed and no further changes can be made.
- $\bullet$  The user must take responsibility for any trouble that results from illegally changing or altering the region code.

### **NOTE**

[Confirm Region] will also be displayed if a DVD-Video with one region code is inserted into a drive for which another region code has already been set.

### **When writing to CD-R/RW discs**

- Read the instructions on the disc package carefully.
- Using the "DVD Drive Utility Disc" (included), install the CD-R/RW writing software on your computer. For information on how to install the software, refer to page 15.
- $\bullet$  Be sure to use discs conforming to the proper write speeds. ( $\circ$  page 20)
- If the write operation is to involve a long period of time, be sure to connect the AC adaptor. If the battery power runs low and the power of the computer is cut, the write operation may end in failure.
- Depending on the disc, the quality of the write operation may not be so good. We recommend using any of the following discs. Recommended Discs:
	- $\langle CD-R \rangle$
	- HITACHI MAXELL, Ltd.
	- MITSUBISHI KAGAKU MEDIA CO., Ltd.
	- RICOH Co., Ltd.
	- TAIYO YUDEN Co., Ltd.
	- <CD-RW/High-Speed CD-RW>
	- MITSUBISHI KAGAKU MEDIA CO., Ltd.
	- RICOH Co., Ltd.
	- <Ultra-Speed CD-RW>
	- MITSUBISHI KAGAKU MEDIA CO., Ltd.

# **WinDVD**

WinDVD is a software application for DVD playback.

Here, you will find explanations and general information on the installation procedure and how to access the online manual.

# **Installing WinDVD**

### **CAUTION**

- Close all other software application before running the Setup program for WinDVD for added safety.
- $\bullet$  Log on to Windows with the administrator authority.

Depending on the computer, preparatory steps may be necessary before installation. Before installing the application, be sure to read the Operating Instructions or Reference Manual of the computer.

- **1** Insert the drive into the multimedia pocket.  $(\mathcal{F}^{\text{Reference}})$  "Multimedia Pocket")
- **2** Set "DVD Drive Utility Disc" in the drive.

#### **Windows XP**

[Utility Setup tool] screen will appear (allow some time for disc recognition).

When the setup program will not run automatically, input [x:\setuputil.exe]\*1 in [start] - [Run] and select [OK].

#### **Windows 2000**

 At the message, select [OK]. [Utility Setup tool] screen will appear (allow some time for disc recognition).

When the setup program will not run automatically, input  $[x:\setminus]$ setuputil.exe $]^{*1}$  in [Start] -[Run] and select [OK]. At the message, select [OK].

\*1 "x" is the drive letter. You can change the letter to suit your preference.

- **3** Select [WinDVD Setup].
- **4** Select [Next] at the Welcome Message.
- **5** After reading the "License Agreement"\*<sup>2</sup>, select [Yes] if you agree to the terms. \*2 Refer to the "LIMITED USE LICENSE AGREEMENT" on the Operating Instructions of the computer.
- **6** Follow the on-screen instructions and install WinDVD.

# **Running WinDVD**

You can run WinDVD using either of the following procedures.

- $\bullet$  Double-click  $\overline{\mathbb{R}}$  on the desktop.
- **Windows XP**

Select [start] - [All Programs] - [InterVideo WinDVD] - [InterVideo WinDVD]. **Windows 2000**

Select [Start] - [Programs] - [InterVideo WinDVD] - [InterVideo WinDVD].

#### **<How to access the online manual>**

- Select "?" of the WinDVD control panel.
- Right-click on the WinDVD screen and select [Help].

# **WinDVD**

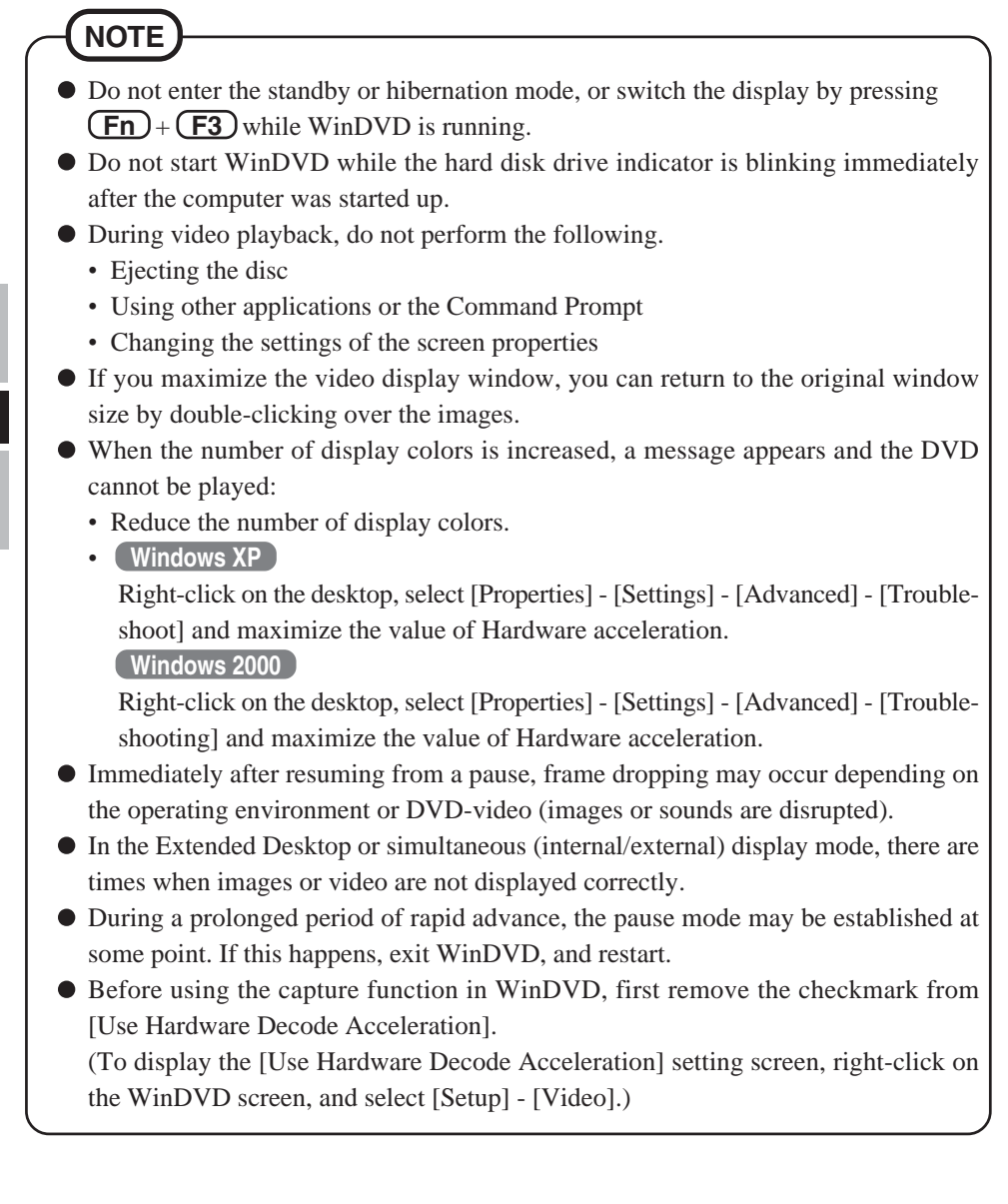

### **NOTE**

- Take steps to ensure that no other player software is allowed to coexist with WinDVD. It may not be possible to play images properly if any player software other than WinDVD is installed. There are some DVD-Videos available on the market that work by installing their own player software when they are played. In the case of such a DVD, be absolutely sure to abort the installation of the player software as soon as the installation start screen appears. If the software is installed by mistake and the images cannot be played properly, take the following action and see if it remedies the situation.
	- Uninstall the DVD's player software which has been installed. (Refer to the DVD-Video's instructions for the name of the player software which is to be uninstalled.)

#### **Windows XP**

Uninstall the player software by selecting [start] - [Control Panel] - [Add or Remove Programs].

#### **Windows 2000**

Uninstall the player software by selecting [Start] - [Settings] - [Control Panel] - [Add/Remove Programs].

• Specify WinDVD if the DVD's player software settings enable WinDVD to be specified for playing the DVD.

# **Play of a DVD Created with the DVD Recorder**

Playable DVD media: DVD-Video, DVD-RAM, DVD-R, DVD-RW However, the following restrictions apply.

- In order to play DVD-R and DVD-RW, they must be finalized (a process that enables it to play on other DVD players etc.). For information on the finalizing method used by your DVD recorder, refer to its operating instructions.
- DVD-RW recorded in the VR format can be played with the administrator authority only.
- Depending on the DVD recorder or the manufacturer of the media used for creation, it may not be playable.
- Media in which digital broadcasts have been recorded using copyright management technologies such as CPRM (Content Protection for Recordable Media) cannot be played back.
- DVD-Audio cannot be played back on WinDVD.

# **SUPPORT INFORMATION**

If WinDVD does not operate properly, we recommend carefully reading the online help file first for problems with the operating environment or operations.

If you still cannot troubleshoot the problem, enter the required information in the inquiry form on the InterVideo, Inc. homepage (http://www.intervideo.com/), and submit the form.

# **B's Recorder / B's CLiP**

"B's Recorder," and "B's CLiP" are CD recording software applications developed by B.H.A Corporation.

Here, explanations are given on general information about B's Recorder and B's CLiP, the installation procedure, and how to access the online manual. Refer to the online manual concerning the detailed use of the software application ( $\mathcal{F}$  page 17).

### **Applicable Media**

- CD-R\*1 (one-time recordable CD media)
- CD-RW (writable/rewritable or erasable CD media)
- \*1 Applicable only for B's Recorder. Cannot read from or write to CD-R disc using B's CLiP.

#### **About Copies**

When writing to discs, make sure that you are not infringing any copyrights.

It is illegal to copy audio CDs for non-personal use.

When backing up software, make sure that you are not infringing any software copyrights for that product.

# **Before Installing B's Recorder / B's CLiP**

**Insert the drive into the multimedia pocket.** ( $\mathbb{F}^{\text{Reference}}$  "Multimedia Pocket")

#### **Windows XP**

Right-click [(x:)]\*2 in [start] - [My Computer], select [Properties] - [Recording], then delete the check mark for [Enable CD recording on this drive].

(Delete the check mark for [Enable CD recording on this drive] every time a new user is added.)  $*2$  "x" is the drive letter. You can change the letter to suit your preference.

#### **Windows 2000**

Select [Start] - [Settings] - [Control Panel] - [Add/Remove Programs] to check which version of Windows Media Player is provided on your computer, and then follow the steps below to uninstall Adaptec CD-Burning Plug-in.

<When Windows Media Player 7 is installed>

- **1** Select [Windows Media Player 7] [Change/Remove] in [Add/Remove Programs].
- **2** Select [Remove Windows Media components] and select [Next].
- **3** Select [Adaptec CD-Burning Plug-in] from the components list, and select [Next].
- **4** If the message "Windows Media setup is now ready to uninstall" appears, select [Next].
- **5** Select [Finish] and restart the computer.
- <When Windows Media Player 9 is installed>
- **1** Select [Start] [Run], input [rundl132 advpack.dll,LaunchINFSection C<sup>\*3</sup>:\winnt\inf\roxio.inf,uninstall], and select [OK].
- **2** At [Advanced INF Install] screen, select [OK].
- \*3 C:\winnt denotes the folder where Windows is installed. A different letter may be input for the drive instead of C depending on which letters are assigned to which drives for use.

### **CAUTION**

- Do not install the software using a drive other than this drive. Be sure to insert this drive into your computer, and then insert the disc for installation.
- Close all other software application before running the Setup program for B's Recorder and B's CLiP for added safety.
- $\bullet$  Log on to Windows with the administrator authority.
- Do not lose the serial number marked on the sticker on the packaging of the CD case.

### **NOTE**

Depending on the computer, preparatory steps may be necessary before installation. Before installing the application, be sure to read the Operating Instructions or Reference Manual of the computer.

# **Installing B's Recorder / B's CLiP**

**1** Set "DVD Drive Utility Disc" in the drive.

#### **Windows XP**

[Utility Setup tool] screen will appear (allow some time for disc recognition). When the setup program will not run automatically, input  $[x:\setminus x]$  is  $[x:\setminus x]$  in [start] -

#### [Run] and select [OK].

**Windows 2000**

 At the message, select [OK]. (Check again that the steps in "Before Installing B's Recorder / B's CLiP" ( $\rightarrow$  page 14) have been performed.) [Utility Setup tool] screen will appear (allow some time for disc recognition).

When the setup program will not run automatically, input [x:\setuputil.exe]\*4 in [Start] - [Run] and select [OK]. At the message, select [OK].

- **2** Select [B's Recorder Gold/B's CLiP Setup].
- **3** Select [B's Recorder GOLD BASIC] and follow the on-screen instructions. During the course of the installation process, you will be asked to input a serial number. Input the serial number marked on the sticker on the packaging of the CD case or on the disc itself.
- **4** Upon completion of the installation, select [Yes, I want to restart my computer now], then select [Finish]. The computer will restart automatically.
- **5 Windows XP**

Input [x:\setuputil.exe]\*4 in [start] - [Run] and select [OK].

[Utility Setup tool] screen will appear.

#### **Windows 2000**

Input [x:\setuputil.exe]\*4 in [Start] - [Run] and select [OK]. At the message, select [OK]. [Utility Setup tool] screen will appear.

\*4 "x" is the drive letter. You can change the letter to suit your preference.

# **B's Recorder / B's CLiP**

- **6** Select [B's Recorder Gold/B's CLiP Setup].
- **<sup>7</sup>** Select [B's CLiP6] and follow the on-screen instructions. During the course of the installation process, you will be asked to input a serial number. Input the serial number marked on the sticker on the packaging of the CD case or on the disc itself.
- **8** Upon completion of the installation, select [Yes, I want to restart my computer now], then select [Finish]. The computer will restart automatically.

# **Running B's Recorder / B's CLiP**

### **B's Recorder**

You can run B's Recorder using either of the following procedures.

- Double-click  $\sum_{\text{space of the fixed part of the model}}$  on the desktop.
- **Windows XP**

Select [start] - [All Programs] - [B.H.A] - [B's Recorder GOLD BASIC] - [B's Recorder GOLD BASIC].

#### **Windows 2000**

```
Select [Start] - [Programs] - [B.H.A] - [B's Recorder GOLD BASIC] - [B's Re-
corder GOLD BASIC].
```
**B's CLiP**

B's CLiP runs when the computer starts up, and  $\overline{Z}$  or  $\overline{Z}$  is displayed on the taskbar.

## **Usage Precautions**

### **B's Recorder**

• Be sure to shut down B's Recorder before logging off Windows.

B's Recorder may fail to start up properly. If this occurs, restart the computer.

### **B's CLiP**

- Cannot read from or write to CD-R disc using B's CLiP. Only CD-RW is available.
- Do not use the Fast User Switching function. If this function is used,  $\mathbf{F}$  or  $\mathbf{F}$  will no longer be shown on the taskbar after the switching is complete, and  $\overline{B}$ 's  $\overline{CLi}P$  cannot be used. If this happens, log off all users, and then log on to Windows with the user you want to use.
- Do not remove the media immediately after reading or writing, even after the Windows copying message has disappeared.
- When  $\overline{\mathbb{Z}}$  is displayed on the taskbar, the computer cannot enter standby of hibernation mode.

# **How to access the Online Manual**

### **B's Recorder**

**Windows XP**

Select [start] - [All Programs] - [B.H.A] - [B's Recorder GOLD BASIC] - [DOC] - [User's Manual]. **Windows 2000**

Select [Start] - [Programs] - [B.H.A] - [B's Recorder GOLD BASIC] - [DOC] - [User's Manual].

## **B's CLiP**

**Windows XP**

Select [start] - [All Programs] - [B.H.A] - [B's CLiP] - [User's Manual]. **Windows 2000**

Select [Start] - [Programs] - [B.H.A] - [B's CLiP] - [User's Manual].

# **Notes During Use**

- Disc cover opens automatically
	- When B's Recorder is finished writing, the disc cover opens automatically. You can change the settings for B's Recorder so that the disc cover does not open automatically. If you select [OK] after writing, however, the disk cover will open regardless of the settings.
- To format disc using B's CLiP
	- Right-click  $\overline{\bullet}$  or  $\overline{\overline{\bullet}}$  and then select [Format]. Discs formatted or written using methods other than B's CLiP cannot be used.
	- After formatting the disc, if the disk does not mount (is not recognized), remove it, and insert it again.
	- Eject the formatted disks as described below.
- $\bullet$  When ejecting the disc while  $\Box$  is displayed on the taskbar
	- Right-click  $\Box$  and select [Eject]. Only eject discs as described above.
	- If you cannot eject the disc even after attempting the operation described above, shut down Windows and after the power is off, insert a pointed object (e.g., the bent-out tip of a paper clip, or the tip of a ballpoint pen) into the emergency hole and pull out the tray.
- To disable B's CLiP when it is not used
	- Make the settings following the steps below.
		- **1** Log on to Windows with the administrator authority.
		- **2 Windows XP**

Select [start] - [All Programs] - [B.H.A] - [B's CLiP] - [B's Config]. **Windows 2000**

Select [Start] - [Programs] - [B.H.A] - [B's CLiP] - [B's Config].

**3** Add a check mark for [Disable B's CLiP] at [System Configuration], and select [OK].

**4** When a message appears asking if you want to restart your computer, select [Yes]. To start using B's CLiP again, remove the check mark from [Disable B's CLiP] using step **3** described above, and select [OK].

**E**

**17**

# **SUPPORT INFORMATION**

● About User Registration Follow the steps below for user registration.

- **1** While connected to the Internet, start up B's Recorder.
- **2** Select [Help] [Related Websites] [User Registration] and follow the on-screen instructions.
- If B's Recorder and B's CLiP do not operate properly, we recommend carefully reading the online help file first for problems with the operating environment or operations. If you still cannot troubleshoot the problem, contact B.H.A.
	- URL: http://www.bhacorp.com/
	- e-mail: U.S./Canada (English) : BHAxpsupport@bhacorp.com Other countries (English, German, French, Italian, Spanish) : eurosupport@bhacorp.com

# **Troubleshooting**

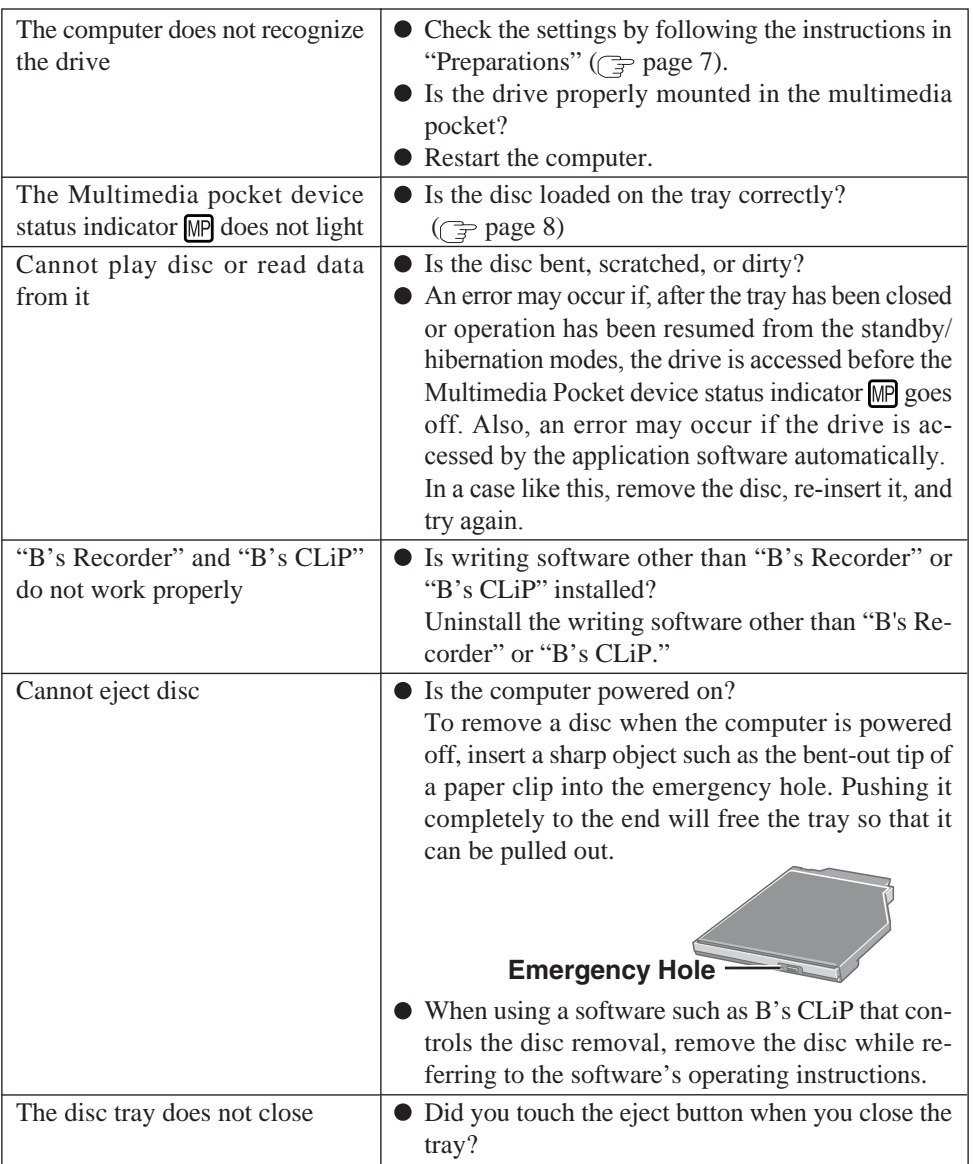

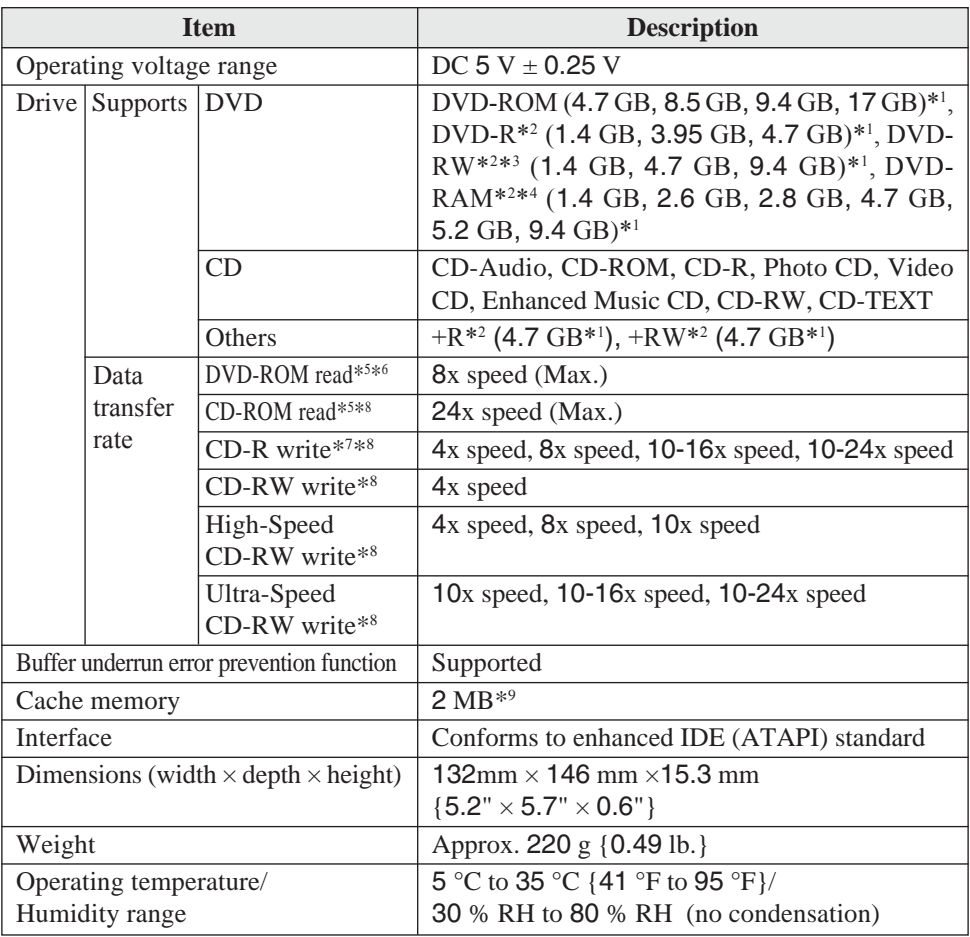

 $*1$  GB = 1,000,000,000 bytes. Your operating system or some application software will report as fewer GB.

\*2 Read only.

- \*3 Does not support DVD-RW Ver.1.0.
- \*4 In the case of DVD-RAM, only non-cartridge discs or removable cartridge discs can be used.
- \*5 If an unbalanced disc (i.e., a disc with which the balance has been displaced from the center) is inserted, the speed may become slower if there are large vibrations while the disc is rotating.
- \*6 The data transfer rate of DVD per 1x speed is 1,350 KB/s.
- \*7 Depending on the disc, the writing speed may become slower.
- \*8 The data transfer rate of CD per 1x speed is 150 KB/s.
- $*$ <sup>9</sup> 1 MB = 1,048,576 bytes.

# **Einführung**

Wir freuen uns, dass Sie sich für das DVD-ROM & CD-R/RW-Laufwerk-Pack für Ihr Panasonic-Notebook CF-73/CF-51 entschieden haben.

Dieses Laufwerk wird über das Multimedia Pocket an das Notebook angeschlossen.

Sie sollten diese Bedienungsanleitung an einer sicheren Stelle verwahren.

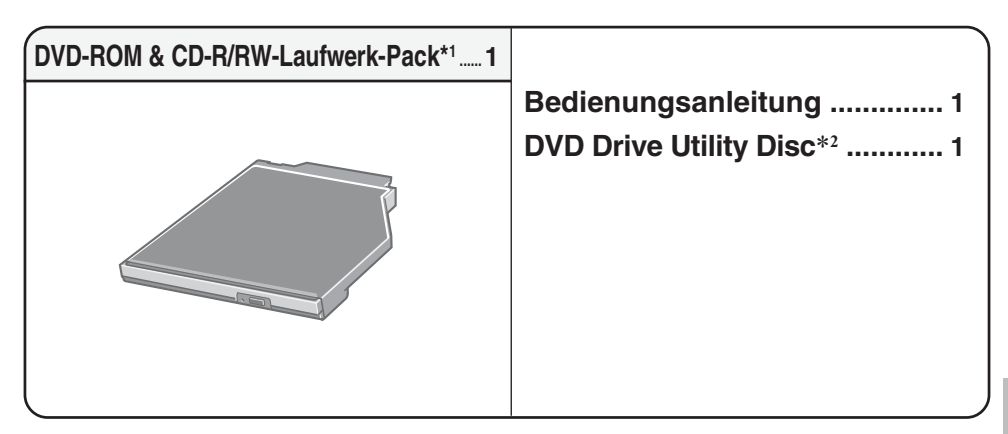

- \*1 Das DVD-ROM & CD-R/RW-Laufwerk-Pack wird Laufwerk in diesem Buch abgekürzt genannt, sowie es keine Not gibt.
- \*2 Hier sind die Programme enthalten, die zur Installation von "WinDVD™5 (OEM Version)" (nachfolgend WinDVD), "B's Recorder GOLD7 BASIC" (nachfolgend B's Recorder) und "B's CLiP 6" (nachfolgend B's CLiP) verwendet werden.

#### [Illustration im Manual]

**Windows XP** steht für das Microsoft<sup>®</sup> Windows<sup>®</sup> XP Professional Betriebssystem. **Windows 2000** steht für das Microsoft® Windows® 2000 Professional Betriebssystem.

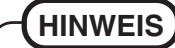

- Die Abbildungen in dieser Bedienungsanleitung zeigen die Serie CF-73. **Windows XP**
- Diese Anleitung erläutert das Verfahren für die Standardeinstellungen. Das Verfahren kann je nach den Einstellungen verschieden sein.

Microsoft® und Windows® sind eingetragene Warenzeichen von Microsoft Corporation in den USA und/oder anderen Ländern.

WinDVD™ ist ein Warenzeichen von InterVideo, Inc.

**D**

# **Vorsichtsmaßnahmen zum Gebrauch**

- Legen Sie nur Discs in das Laufwerkfach ein.
- Lassen Sie das Disc-Fach nicht geöffnet, und berühren Sie das Objektiv nicht. Unter gewissen Bedingungen kann sich Staub auf dem Objektiv oder auf einer Disc absetzen. Daraus können Lese- oder Schreibfehler resultieren.
- Achten Sie darauf, das geöffnete Fach nicht zu stark zu belasten, es könnte dabei beschädigt werden.
- Öffnen Sie das Laufwerk nicht und bewegen Sie den Computer nicht, während sich das Laufwerk in Betrieb befindet.

Anderenfalls könnte eine Funktionsstörung auftreten.

Außerdem sollten Sie bei Verwendung einer Anwendung, die den Zugriff auf das Laufwerk erfordert, das Laufwerk nicht öffnen und die Disc nicht herausnehmen, bis Sie die Anwendung geschlossen haben.

- Nachdem Sich das Disc-Fach schließt oder der Computer den Betrieb aus dem Bereitschaftszustand/Stilllegungsmodus fortsetzt, verwenden Sie das Laufwerk nicht, bis die Status-Anzeige <sub>MP</sub> des Geräts "Multimedia Pocket" erlischt.
- Halten Sie das Laufwerk von starkem Rauch, der Spuren hinterlassen kann (d. h. Ölrauch), oder Tabakrauch fern. Anderenfalls könnte die Lebensdauer des Laufwerkobjektivs verkürzt werden.
- Wir empfehlen die Reinigung des Laufwerkobjektivs mit einer Luftgebläsevorrichtung, die zum Reinigen von Kameraobjektiven verwendet wird. (Verwenden Sie zum Reinigen des Objektivs keine Reinigungssprays.)
- Führen Sie in das Laufwerk keine Fremdkörper wie z.B. Büroklammern ein. Anderenfalls könnte eine Funktionsstörung auftreten.
- Verwenden Sie keine Discs, die deformiert, verzogen bzw. nicht vollkommen rund sind.
- Es können nur DVD-RAM-Discs ohne Cartridge bzw. mit entfernbarer Cartridge verwendet werden.
- Hinweise zu AutoPlay-CDs:
	- Falls eine AutoPlay CD nicht startet, nachdem der Computer den Betrieb aus dem Bereitschaftsmodus oder dem Stilllegungsmodus fortsetzt, nehmen Sie die Disc aus dem Laufwerk, setzen Sie sie dann nach etwa 15 Sekunden erneut ein.
	- Je nach dem Status der Disc, kann eine AutoPlay CD während des Dateizugriffs gestartet werden.

#### **Sorgfältige Handhabung der Discs:**

Bevor Sie die Discs verwenden, lesen Sie die Bedienungsanleitung, die Anleitungen zur Handhabung von Discs und alle Hinweise auf der Disc-Verpackung bitte aufmerksam durch. Falls die Discs nicht richtig behandelt werden, können sie verschmutzt oder zerkratzt werden, die Schreibgeschwindigkeit kann abnehmen oder die Daten werden ggf. nicht richtig aufgezeichnet oder wiedergegeben. Oder es können andere Schäden auftreten, einschließlich Laufwerkversagen.

Beachten Sie daher die folgenden Vorsichtshinweise.

- Berühren Sie die Datenoberfläche nie.
- Halten Sie die Disc-Oberflächen sauber und frei von Schmutz, Staub und Fingerabdrücken, und vermeiden Sie Kratzer auf den Oberflächen.
- Schreiben Sie nicht mit einem Kugelschreiber oder anderen Schreibstift auf die Disc-Oberfläche, und kleben Sie kein Papier darauf.
- Discs dürfen weder fallengelassen noch verbogen oder durch schwere Gegenstände belastet werden.
- Verwahren Sie Ihre Discs nicht an einem Ort, wo sie zu hohen Temperaturen, direkter Sonneneinstrahlung, Feuchtigkeit oder Staub ausgesetzt sind.
- Wenn Discs aus kalten in warme Räume gebracht werden, kann auf ihnen Feuchtigkeit kondensieren. Diese muß mit einem weichen, nicht fusselnden Tuch entfernt werden, bevor Sie die Disc in das Laufwerk einlegen können.
- Wenn die Discs nicht verwendet werden, bewahren Sie sie in ihren Schutzhüllen oder Kassetten auf.
- Falls die Disc verschmutzt ist, reinigen Sie sie wie folgt.

#### **Staubentfernung von einer Disc**

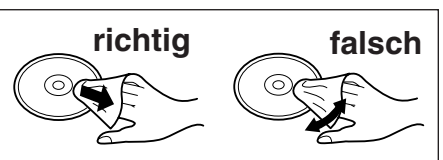

<Für Nur-Lese-Discs>

Wischen Sie die Disc mit einem weichen, trockenen Tuch von der Mitte gerade nach außen ab.

Falls die Disc stark verschmutzt ist, wischen Sie sie mit einem weichen, feuchten Tuch ab, indem Sie von der Mitte gerade nach außen wischen, und wischen Sie dann mit einem trockenen Tuch nach, um die verbleibende Feuchtigkeit aufzunehmen.

<Für wieder beschreibbare Discs>

Verwenden Sie das Panasonic Disc-Reinigungsmittel, um diese Discs zu reinigen.

Verwenden Sie auf alle Fälle weder ein Tuch noch CD-Reinigungsmittel oder andere derartige Reinigungsmittel.

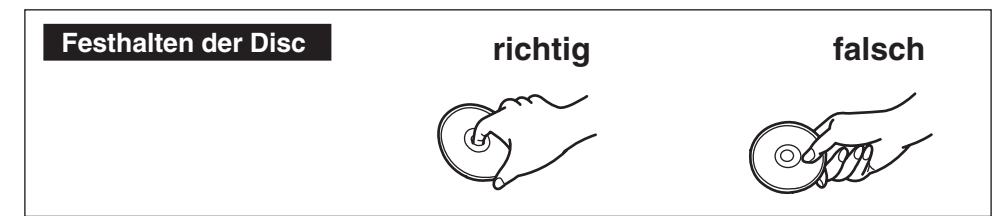

# **Installieren/Entfernen eines Gerätes**

Hinweise zum Installieren/Entfernen des Laufwerks finden Sie unter "Multimedia Pocket" im "Reference Manual", das mit Ihrem Computer mitgeliefert wird.

# **Vorbereitungen**

#### **Windows XP**

Vergewissern Sie sich, dass [Übertragungsmodus] unter [Start] - [Systemsteuerung] - [Leistung und Wartung] - [System] - [Hardware] - [Geräte-Manager] - [IDE ATA/ATAPI-Controller] - [Sekundärer IDE-Kanal] - [Erweiterte Einstellungen] - [Gerät 0] auf [DMA, wenn verfügbar] eingestellt ist. Falls nicht, nehmen Sie diese Einstellung vor.

#### **Windows 2000**

Vergewissern Sie sich, dass [Übertragungsmodus] unter [Start] - [Einstellungen] - [Systemsteuerung]- [System] - [Hardware] - [Geräte-Manager] - [IDE ATA/ATAPI-Controller] - [Sekundärer IDE-Kanal] - [Erweiterte Einstellungen] - [Gerät 0] auf [DMA, wenn verfügbar] eingestellt ist. Falls nicht, nehmen Sie diese Einstellung vor.

# **Einlegen einer Disc**

### **1 Schalten Sie das Notebook ein.**

### **2 Öffnen Sie das Laufwerkfach.**

Drücken Sie die Auswurftaste und ziehen Sie das Laufwerk vorsichtig heraus.

### **3 Einstecken einer Disc.**

Legen Sie die Disc mit der Beschriftung nach oben in das Laufwerk ein.

Drücken Sie die Disc nach unten, bis sie in den Zentrierring einrastet.

### **<Auswerfen einer Disc>**

Legen Sie einen Finger auf den Zentrierring und ziehen Sie die Disc nach oben, indem Sie sie am Rand halten.

### **4 Schließen Sie das Fach.**

Achten Sie beim Schließen des Laufwerkfachs darauf, eine Berührung der Auswurftaste zu vermeiden.

### **VORSICHT**

- Verwenden Sie das Laufwerk nicht, bis sich das Disc-Fach schließt und die Status-Anzeige MP des Geräts "Multimedia Pocket" erlischt.
- Falls die Disc zu stark vibriert, überprüfen Sie, ob sie korrekt eingesetzt ist und sich in gutem Zustand befindet. Falls sich die Disc in gutem Zustand befindet und korrekt eingesetzt ist, stellen Sie [CD/DVD Drive Speed] oder [CD Drive Speed] im Setup-Dienstprogramm auf [Low] ein.

# **Energiesparfunktion**

30 Sekunden nach dem letzten Zugriff auf das Laufwerk wird der Laufwerksmotor automatisch abgeschaltet, um die Leistungsaufnahme zu reduzieren. Bei einem erneuten Zugriff auf das Laufwerk wird der Motor wieder eingeschaltet. Das Hochlaufen dauert etwa 30 Sekunden, erst danach können wieder Daten von der Disc gelesen werden.

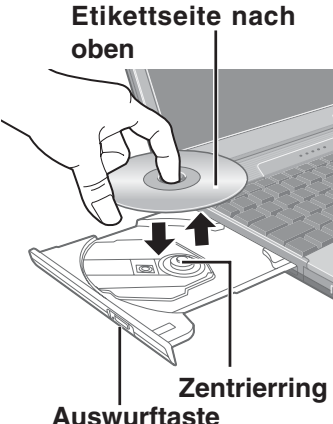

# **Informationen**

- Um DVD-Video-Discs oder MPEG2-Dateien abzuspielen, installieren Sie die DVD-Wiedergabe-Software mit Hilfe der DVD-Laufwerk-Dienstprogramm-Disc (im Lieferumfang). Informationen zur Installation der Software finden Sie auf Seite 28.
- CD-RW-Discs können auf anderen Laufwerken, die nicht für CD-RW-Discs geeignet sind, nicht gelesen werden. Für weitere Einzelheiten kontaktieren Sie den Hersteller des entsprechenden Laufwerks.
- Beim Abspielen von Filmen von einer Disc kann es vorkommen, dass die Wiedergabe in einigen Fällen nicht gleichmäßig erfolgt.

# **Über die Regionalcodeeinstellung**

DVD-Video-Discs sind mit einem Regionalcode versehen, der je nach dem Verkaufsgebiet verschieden ist. Um eine DVD-Video-Disc wiedergeben zu können, muss der Regionalcode der Player-Software mit dem entsprechenden Code der DVD-Videodisc übereinstimmen. <Beispiel>

Für die USA und Kanada: "1" Für Europa: "2"

Der Regionalcode dieses Laufwerks ist bei der Lieferung vom Werk nicht eingestellt. Die Bedienungsvorgänge werden daher je nach der zuerst im Laufwerk wiedergegebenen DVD-Video-Disc verschieden sein.

- Im Falle einer DVD-Video-Disc mit einem spezifischen Regionalcode: Das Laufwerk und die Player-Software werden automatisch auf denselben Regionalcode wie die DVD-Video-Disc eingestellt.
- Im Falle einer DVD-Video-Disc mit mehreren Regionalcodes: [Bestätigung der Region] wird angezeigt. Wählen Sie den Regionalcode des Laufwerks und der Player-Software, und drücken Sie [OK]. Die Wiedergabe beginnt.

(Bei einigen DVD-Video-Discs wird [Bestätigung der Region] unter Umständen nicht angezeigt. Um den gegenwärtigen Regionalcode und die restliche Anzahl der Einstellungen zu überprüfen, rechtsklicken Sie auf der Schaltfläche WinDVD, und wählen Sie [Einrichten] - [Region].)

### **VORSICHT**

- Der Regionalcodes des Laufwerks kann nur fünfmal eingestellt werden, einschließlich der Ausgangseinstellung. Seien Sie daher besonders vorsichtig, denn nach der vierten Einstellung, ist der Regionalcode fest eingestellt und es können keine weiteren Einstellungen vorgenommen werden.
- Der Benutzer ist für Probleme verantwortlich, die sich aus der illegalen Abänderung des Regionalcodes ergeben.

# **HINWEIS**

[Bestätigung der Region] wird auch angezeigt, wenn einen DVD-Video-Disc mit einem bestimmten Regionalcode in ein Laufwerk eingelegt wird, für das bereits ein anderer Regionalcode eingestellt wurde.

## **Beim Schreiben CD-R/CD-RW-Discs**

- Lesen Sie die Anleitungen auf der Disc-Verpackung bitte aufmerksam durch.
- Verwenden Sie die "DVD Drive Utility Disc" (im Lieferumfang), um die Anwendungs-Software auf Ihrem Notebook zu installieren. Auf Seite 33 finden Sie Hinweise zur Installation der Software.
- Verwenden Sie nur Discs, die die folgenden geeigneten Schreibgeschwindigkeiten aufweisen. ( $\mathcal{F}$  Seite 38)
- Falls der Schreibvorgang eine lange Zeit in Anspruch nehmen soll, schließen Sie immer den Netzadapter an. Falls sich die Batterie erschöpft und die Stromversorgung des Notebooks deshalb ausfällt, kann es zu einem Ausfall beim Schreibvorgang kommen.
- Je nach der verwendeten Disc kann die Qualität des Schreibvorgangs unzureichend sein. Daher empfehlen wir die Verwendung der folgenden Discs. Empfohlene Discs:

 $\langle$ CD-R $>$ 

- HITACHI MAXELL, Ltd.
- MITSUBISHI KAGAKU MEDIA CO., Ltd.
- RICOH Co., Ltd.
- TAIYO YUDEN Co., Ltd.
- <CD-RW/High-Speed CD-RW>
- MITSUBISHI KAGAKU MEDIA CO., Ltd.
- RICOH Co., Ltd.
- <Ultra-Speed CD-RW>
- MITSUBISHI KAGAKU MEDIA CO., Ltd.

# **WinDVD**

WinDVD ist eine Software-Anwendung für die DVD-Wiedergabe.

Im Folgenden finden Sie Erläuterungen und allgemeine Informationen zum Installationsverfahren und Zugriff auf das Online-Handbuch.

# **Installation von WinDVD**

### **VORSICHT**

- Schließen Sie aus Sicherheitsgründen alle Software-Anwendungen, bevor Sie mit dem Einrichtungsprogramm für WinDVD beginnen.
- Melden Sie sich bei Windows mit Administratorrechten an.

Je nach Computer können auch Vorbereitungsschritte vor der eigentlichen Installation erforderlich sein. Lesen Sie bitte die Bedienungshinweise oder das Benutzerhandbuch des Computers, bevor Sie die Anwendung installieren.

- **1** Setzen Sie das Laufwerk in das Multimedia Pocket ein. ( $\mathbb{F}^{\text{Reference}}$ , Multimedia Pocket")
- **2** Legen Sie "DVD Drive Utility Disc" in das Laufwerk.
	- **Windows XP**

Der Bildschirm [Utility Setup tool] wird angezeigt (lassen Sie aber etwas Zeit für die Erkennung der Disc).

Falls das Einrichtungsprogramm nicht automatisch abläuft, geben Sie [x:\setuputil.exe]\*<sup>1</sup> in [Start] - [Ausführen] ein und wählen Sie [OK].

#### **Windows 2000**

Wählen Sie in der Meldung die Einstellung [OK]. Der Bildschirm [Utility Setup tool] wird angezeigt (lassen Sie aber etwas Zeit für die Erkennung der Disc).

Falls das Einrichtungsprogramm nicht automatisch abläuft, geben Sie [x:\setuputil.exe]\*<sup>1</sup> in [Start] - [Ausführen] ein und wählen Sie [OK]. Wählen Sie in der Meldung die Einstellung  $[OK]$ .

\*<sup>1</sup> "x" bezeichnet das Laufwerk. Sie können das Laufwerk nach Belieben ändern.

- **<sup>3</sup>** Wählen Sie [WinDVD Setup].
- **4** Wählen Sie [Weiter] in der Willkommensmeldung.
- **5** Nachdem Sie das "Lizenzvereinbarung"\*<sup>2</sup> gelesen haben, wählen Sie [Ja], falls Sie den Bedingungen zustimmen.

\*2 Siehe die "LIZENZVEREINBARUNG" in der Bedienungsanleitung des Computers.

**6** Befolgen Sie die auf dem Bildschirm angezeigten Anleitungen, um WinDVD zu installieren.

# **Verwendung von WinDVD**

Sie können WinDVD mit einem der folgenden beiden Verfahren verwenden.

- Doppelklicken Sie auf der Arbeitsfläche.
- **Windows XP**

Wählen Sie [Start] - [Alle Programme] - [InterVideo WinDVD] - [InterVideo WinDVD]. **Windows 2000**

Wählen Sie [Start] - [Programme] - [InterVideo WinDVD] - [InterVideo WinDVD].

#### **<Zugriff auf das Online-Handbuch>**

- $\bullet$  Wählen Sie ..?" in der WinDVD-Menüleiste.
- Rechtsklicken Sie auf den WinDVD-Bildschirm, und wählen Sie [Hilfe].

## **HINWEIS**

- Wechseln Sie nicht in den Standbymodus oder den Ruhezustand, schalten Sie das Display nicht mit  $(Fn) + (F3)$  um, wahrend WinDVD läuft.
- Starten Sie WinDVD nicht, solange die Festplatten-Zugriffsleuchte kurz nach dem Computerstart blinkt.
- Während der Videowiedergabe, vermeiden Sie Folgendes:
	- Auswerfen der Disc.
	- Verwendung anderer Anwendung oder der Eingabeaufforderung.
	- Ändern der Bildschirmeigenschaften.
- Falls Sie das Video-Displayfenster maximieren, können Sie erneut auf die ursprüngliche Fenstergröße zurückschalten, indem Sie auf den Bildern doppelklicken.
- Wenn die Anzahl der Anzeigefarben erhöht wird, erscheint eine Meldung, und die DVD kann nicht wiedergegeben werden:
	- Reduzieren Sie die Anzahl der Anzeigefarben.
	- Rechtsklicken Sie auf den Desktop, wählen Sie [Eigenschaften] [Einstellungen] [Erweitert] - [Problembehandlung] und maximieren Sie den Wert der Hardware-Beschleunigung.
- Unmittelbar nach dem Fortsetzen aus einem Pause-Zustand können Einzelbilder übersprungen werden, und zwar in Abhängigkeit von der Betriebsumgebung oder dem DVD-Video (Bild und Ton werden unterbrochen).
- Im Extended Desktop oder im gleichzeitigen (internen/externen) Anzeigemodus gibt es Fälle, in denen Einzelbilder oder Videobilder nicht korrekt wiedergegeben werden.
- Bei lang andauerndem Schnellvorlauf kann es vorkommen, dass der Pause-Modus ab einem gewissen Punkt aktiviert wird. Falls dies der Fall ist, springen Sie aus dem Programm WinDVD aus, und starten Sie dann erneut.
- Bevor Sie die Erfassungsfunktion in WinDVD verwenden, entfernen Sie zuerst das Kontrollzeichen aus [Beschleunigte Hardwareentschilüsselung verwenden]. (Damit der Einstellungsbildschirm [Beschleunigte Hardwareentschilüsselung verwenden] angezeigt wird, rechtsklicken Sie auf den WinDVD-Bildschirm, und wählen Sie [Einrichten] - [Video].)

#### Treffen Sie alle erforderlichen Schritte, um sicherzustellen, dass keine andere Player-Software als WinDVD installiert ist. Falls eine andere Player-Software als WinDVD installiert ist, kann es vorkommen, dass die Bildwiedergabe nicht richtig erfolgt. Es gibt auf dem Markt einige DVD-Videodiscs, die bei der Wiedergabe ihre eigene Player-Software installieren. Achten Sie bei der Wiedergabe einer solchen DVD unbedingt darauf, die Installation der Player-Software abzubrechen, sobald der Installationsstart-Bildschirm erscheint. **HINWEIS**

Falls die Software versehentlich installiert wird und die Bildwiedergabe nicht richtig durchgeführt werden kann, treffen Sie die folgenden Abhilfemaß nahmen, um das Problem zu beheben.

• Deinstallieren Sie die installierte DVD-Player-Software.

(Beachten Sie bitte die Bedienungsanleitung der DVD-Videodisc, um den Namen der Player-Software, die deinstalliert werden soll, ausfindig zu machen.)

#### **Windows XP**

Deinstallieren Sie die Player-Software, indem Sie [Start] - [Systemsteuerung] - [Software] auswählen.

#### **Windows 2000**

Deinstallieren Sie die Player-Software, indem Sie [Start] - [Einstellungen] - [Systemsteuerung] - [Software] auswählen.

• Wählen Sie WinDVD, falls Ihnen Software-Einstellungen des DVD-Players die Wahl von WinDVD für die Wiedergabe einer DVD ermöglichen.

## **Wiedergabe einer DVD, die mit einem DVD-Recorder erstellt wurde**

Abspielbare DVD-Medien: DVD-Video, DVD-RAM, DVD-R, DVD-RW Es gelten jedoch die folgenden Einschränkungen.

- Um DVD-R- und DVD-RW-Discs wiederzugeben, müssen sie finalisiert sein (darunter versteht man einen Vorgang, der die Wiedergabe dieser Discs auf anderen DVD-Playern usw. ermöglicht). Informationen zur Finalisiermethode, die von Ihrem DVD-Recorder verwendet wird, finden Sie in der Bedienungsanleitung.
- DVD-RW-Discs, die im VR-Format aufgezeichnet sind, können nur mit Administratorrechten wiedergegeben werden.
- Je nach dem verwendeten DVD-Recorder oder dem Hersteller des Mediums, das für die Erstellung verwendet wurde, ist die Wiedergabe ggf. nicht möglich.
- Die Medien, in denen digitale Sendungen, die Kopierschutzverwaltungstechnologien aufgezeichnet wurden, wie etwa CPRM (Content Protection for Recordable Media - Inhaltsschutz für bespielbare Medien), können nicht wiedergegeben werden.
- Eine DVD-Audiodisc kann auf WinDVD nicht wiedergegeben werden.

# **TECHNISCHE UNTERSTÜTZUNG**

Falls das Programm WinDVD nicht richtig funktioniert, empfehlen wir Ihnen, zuerst die Online-Hilfedatei aufmerksam zu lesen, wo Problemfälle mit der Betriebsumgebung oder Betriebsvorgängen beschrieben sind.

Falls Sie das Problem dann noch immer nicht lösen können, geben Sie die

erforderlichen Informationen in das Abfrageformular auf der Homepage\*1 von

InterVideo, Inc. (http://www.intervideo.com/) ein, und reichen Sie das Formular dann ein.

\*1 Die auf der Homepage angezeigte Sprache kann geändert werden.

# **B's Recorder / B's CLiP**

"B's Recorder" und "B's CLiP" sind CD-Aufzeichnungsprogramme, die von der Firma B.H.A entwickelt wurden.

Hier finden Sie allgemeine Informationen zu den Anwendungen "B's Recorder" und "B's CLiP", Erklärungen zum Installationsverfahren und Hinweise zum Zugriff auf das Online-Handbuch. Beziehen Sie sich für ausführliche Erklärungen zur Verwendung der Software-Anwendung auf das Online-Handbuch ( $\Rightarrow$  Seite 35).

### **Geeignete Medien**

- CD-R\*1 (einmal bespielbare CD-Medium)
- CD-RW (beschreibbares/wieder beschreibbares oder löschbares CD-Medium)
- \*1 Gilt nur für B's Recorder. CD-R-Discs können mit Hilfe von B's CLiP weder gelesen noch beschrieben werden.

#### **Über die Kopien**

Vor der Vervielfältigung einer Datei, prüfen Sie bitte stets, ob Urheberrechte Dritter diesem entgegenstehen.

# **Vor der Installation von B's Recorder / B's CLiP**

Setzen Sie das Laufwerk in das Multimedien-Ablagefach ein. ( $\mathbb{F}^{\text{Reference}}_{\text{Manual}}$ , Multimedia Pocket")

#### **Windows XP**

Rechtsklicken Sie auf  $[(x)]^{*2}$  in [Start] - [Arbeitsplatz], wählen Sie [Eigenschaften] -[Aufnahme], und löschen Sie dann das Häkchen für [CD-Aufnahme für dieses Laufwerk aktivieren].

(Löschen Sie das Kontrollzeichen für [CD-Aufnahme für dieses Laufwerk aktivieren] jedes Mal, wenn ein neuer Benutzer hinzugefügt wird.)

\*2 "x" bezeichnet das Laufwerk. Sie können das Laufwerk nach Belieben ändern.

#### **Windows 2000**

Wählen Sie [Start] - [Einstellungen] - [Systemsteuerung] - [Software], um zu überprüfen, welche Version des Windows Media Player auf Ihrem Computer installiert ist, und führen Sie dann die folgenden Schritte durch, um das "Plug-in für Adaptec CD-Brenner" zu deinstallieren.

<Wenn der Windows Media Player 7 installiert ist>

- **1** Wählen Sie [Windows Media Player 7] [Ändern/Entfernen] in [Software].
- **2** Wählen Sie [Windows Media-komponenten entfernen] aus, und wählen Sie dann auf [Weiter].
- **3** Wählen Sie [Plug-in für Adaptec CD-Brenner] in der Komponentenliste, und wählen Sie dann auf [Weiter].
- **4** Falls die Meldung "Windows Media setup ist nun zur Deinstallation bereit" erscheint, wählen Sie auf [Weiter].
- **5** Wählen Sie auf [Fertig stellen], und fuhren Sie dann einen System-Neustart aus. <Wenn der Windows Media Player 9 installiert ist>
	- **1** Wählen Sie [Start] [Ausführen], geben Sie [rundll32 advpack.dll,LaunchINFSection C<sup>\*3</sup>:\winnt\inf\roxio.inf,uninstall], und wählen Sie [OK].
	- **2** Wählen Sie [OK] im Bildschirm [Advanced INF Install].
	- \*3 C:\winnt zeigt den Ordner an, in dem Windows installiert ist. Anstelle von C kann ein anderer Buchstabe für das Laufwerk eingegeben werden, und zwar in Abhängigkeit von der Zuordnung der Buchstaben zu den verwendeten Laufwerken.

#### **VORSICHT**

- Installieren Sie die Software nicht mit Hilfe eines anderen Laufwerks als diesem Laufwerk. Achten Sie darauf, dieses Laufwerk in den Computer einzusetzen, und setzen Sie dann die Disc in das Laufwerk ein, um die Installation durchzuführen.
- Schließen Sie aus Sicherheitsgründen alle Software-Anwendungen, bevor Sie mit dem Einrichtungsprogramm für B's Recorder und B's CLiP beginnen.
- Melden Sie sich bei Windows mit Administratorrechten an.
- Achten Sie sorgfältig darauf, dass der an der CD-Hülle angebrachte Aufkleber mit der Seriennummer nicht verloren geht.

### **HINWEIS**

Je nach Computer können auch Vorbereitungsschritte vor der eigentlichen Installation erforderlich sein. Lesen Sie bitte die Bedienungshinweise oder das Benutzerhandbuch des Computers, bevor Sie die Anwendung installieren.

## **Installation von B's Recorder / B's CLiP**

**1** Legen Sie "DVD Drive Utility Disc" in das Laufwerk.

**Windows XP**

Der Bildschirm [Utility Setup tool] wird angezeigt (lassen Sie aber etwas Zeit für die Erkennung der Disc).

Falls das Einrichtungsprogramm nicht automatisch abläuft, geben Sie [x:\setuputil.exe]\*<sup>4</sup> in [Start] - [Ausführen] ein und wählen Sie [OK].

```
Windows 2000
```
Wählen Sie in der Meldung die Einstellung [OK].(Überprüfen Sie erneut, dass die Schritte im Abschnitt "Vor der Installation von B's Recorder / B's CLiP" ( $\Rightarrow$  Seite 32) durchgeführt wurden.) Der Bildschirm [Utility Setup tool] wird angezeigt (lassen Sie aber etwas Zeit für die Erkennung der Disc).

Falls das Einrichtungsprogramm nicht automatisch abläuft, geben Sie [x:\setuputil.exe]\*4 in [Start]

- [Ausführen] ein und wählen Sie [OK]. Wählen Sie in der Meldung die Einstellung [OK].
- \*4 "x" bezeichnet das Laufwerk. Sie können das Laufwerk nach Belieben ändern.

# **B's Recorder / B's CLiP**

- **2** Wählen Sie [B's Recorder Gold/B's CLiP Setup].
- **3** Wählen Sie [B's Recorder GOLD BASIC] und folgen Sie dann den angezeigten Anleitungen.

Wahrend des Installationsvorgangs werden Sie zur Eingabe der Seriennummer aufgefordert. Geben Sie die Seriennummer ein, die auf dem an der CD-Hülle angebrachten Aufkleber oder auf der Disc selbst angeführt ist.

**4** Wählen Sie nach Abschluss der Installation die Einstellung [Ja, Computer jetzt neu starten], und wählen Sie dann [Fertigstellen]. Der Computer führt einen automatischen Neustart durch.

#### **5 Windows XP**

Geben Sie [x:\setuputil.exe]\*1 in [Start] - [Ausführen] ein und wählen Sie [OK]. Der Bildschirm [Utility Setup tool] wird angezeigt.

#### **Windows 2000**

Geben Sie [x:\setuputil.exe]\*<sup>1</sup> in [Start] - [Ausführen] ein und wählen Sie [OK]. Wählen Sie in der Meldung die Einstellung [OK].

Der Bildschirm [Utility Setup tool] wird angezeigt.

\*<sup>1</sup> "x" bezeichnet das Laufwerk. Sie können das Laufwerk nach Belieben ändern.

- **6** Wählen Sie [B's Recorder Gold/B's CLiP Setup].
- **<sup>7</sup>** Wählen Sie [B's CLiP6] und folgen Sie dann den angezeigten Anleitungen. Wahrend des Installationsvorgangs werden Sie zur Eingabe der Seriennummer aufgefordert. Geben Sie die Seriennummer ein, die auf dem an der CD-Hülle angebrachten Aufkleber oder auf der Disc selbst angeführt ist.
- **8** Wählen Sie nach Abschluss der Installation die Einstellung [Ja, Computer jetzt neu starten], und wählen Sie dann [Fertigstellen]. Der Computer führt einen automatischen Neustart durch.

# **Verwendung von B's Recorder/B's CLiP**

### **B's Recorder**

Sie können B's Recorder/B's CLiP mit einem der folgenden beiden Verfahren verwenden.

- **Die Doppelklicken Sie auf der Arbeitsfläche.**
- **Windows XP**

Wählen Sie [Start] - [Alle Programme] - [B.H.A] - [B's Recorder GOLD BASIC] - [B's Recorder GOLD BASIC].

**Windows 2000**

Wählen Sie [Start] - [Programme] - [B.H.A] - [B's Recorder GOLD BASIC] - [B's Recorder GOLD BASIC].

### **B's CLiP**

B's CLiP läuft, wenn der Computer hochgefahren und  $\overline{\mathbb{Z}}$  oder  $\overline{\mathbb{Z}}$  in der Taskleiste angezeigt wird.

# **Vorsichtshinweise zum Gebrauch**

### **B's Recorder**

• Achten Sie darauf, B's Recorder zu schließen, bevor Sie Windows ausschalten. Es kann vorkommen, dass B's Recorder nicht richtig startet. Sollte dies der Fall sein, führen Sie einen Neustart des Computers durch.

### **B's CLiP**

- CD-R-Discs können mit Hilfe von B's CLiP weder gelesen noch beschrieben werden. Nur CD-RW-Discs können verwendet werden.
- Verwenden Sie nicht die Benutzer-Schnellumschaltungsfunktion. Falls diese Funktion verwendet wird, wird  $\sqrt{\frac{1}{2}}$  oder  $\sqrt{\frac{1}{2}}$  nach Abschluss des Umschaltvorgangs nicht mehr in der Startleiste angezeigt, und B's CLiP kann nicht verwendet werden. Melden Sie in diesem Fall alle Benutzer ab, und melden Sie sich dann bei Windows mit dem zu verwendenden Benutzer an.
- Nehmen Sie das Medium nicht unmittelbar nach Abschluss des Lese- oder Schreibvorgangs heraus, selbst nachdem die Windows-Kopiermeldung erloschen ist.
- Wenn  $\mathbb{Z}$  in der Taskleiste angezeigt wird, kann der Computer nicht auf den Bereitschafts- oder Stilllegungsmodus umschalten.

# **Zugriff auf das Online-Handbuch D**

### **B's Recorder**

**Windows XP**

Wählen Sie [Start] - [Alle Programme] - [B.H.A] - [B's Recorder GOLD BASIC] - [DOC] - [User's Manual].

#### **Windows 2000**

Wählen Sie [Start] - [Programme] - [B.H.A] - [B's Recorder GOLD BASIC] - [DOC] - [User's Manual].

### **B's CLiP**

**Windows XP**

Wählen Sie [Start] - [Alle Programme] - [B.H.A] - [B's CLiP] - [User's Manual].

#### **Windows 2000**

Wählen Sie [Start] - [Programme] - [B.H.A] - [B's CLiP] - [User's Manual].

# **Hinweise für den Gebrauch**

- Der Disc-Deckel öffnet sich automatisch.
	- Wenn B's Recorder den Schreibvorgang abgeschlossen hat, öffnet sich der Disc-Deckel automatisch. Sie können die Einstellungen für B's Recorder so ändern, dass sich der Disc-Deckel nicht automatisch öffnet. Falls Sie jedoch nach dem Schreiben [OK] wählen, öffnet sich der Disc-Deckel, unabhängig von der gewählten Einstellung.
- Formatieren von Discs mit Hilfe von B's CLiP
	- Rechtsklicken Sie auf  $\overline{\mathbb{Z}}$  oder  $\overline{\mathbb{Z}}$ , und wählen Sie dann [Formatieren]. Discs, die mit anderen Methoden als B's CLiP formatiert oder beschrieben wurden, können nicht verwendet werden.
	- Falls eine Disc nach dem Formatieren nicht angezeigt (d. h., nicht erkannt) wird, nehmen Sie sie heraus, und legen Sie sie dann erneut ein.
	- Werfen Sie formatierte Discs wie unten beschrieben aus.
- Auswerfen der Disc, während  $\overline{\mathbb{Z}}$  in der Startleiste angezeigt wird
	- Rechtsklicken Sie auf  $\overline{\mathbb{Z}}$ , und wählen Sie dann [Auswerfen]. Werfen Sie Discs nur wie oben beschrieben aus.
	- Falls Sie die Disc nicht auswerfen können, selbst nachdem Sie versucht haben, das obige Verfahren durchzuführen, schalten Sie Windows aus und, nachdem sich die Stromversorgung ausgeschaltet hat, führen Sie einen spitzen Gegenstand (z. B. die Spitze eine Büroklammer, die Sie geradegebogen haben, oder die Spitze eines Kugelschreibers) in die Notfallöffnung ein, und ziehen Sie das Disc-Fach heraus.
- Um B's CLiP zu deaktivieren, falls es nicht verwendet wird
	- Nehmen Sie die Einstellungen vor, indem Sie die folgenden Schritte durchführen:
		- **1** Melden Sie sich bei Windows mit Administratorrechten an.
		- **2 Windows XP** Wählen Sie [Start] - [Alle Programme] - [B.H.A] - [B's CLiP] - [B's Config]. **Windows 2000**

Wählen Sie [Start] - [Programme] - [B.H.A] - [B's CLiP] - [B's Config].

- **3** Versehen Sie [Disable B's CLiP] in [System Configuration] mit einem Häkchen, und wählen Sie dann [OK].
- **4** Wenn eine Meldung angezeigt wird, die Sie danach fragt, ob Sie einen Neustart Ihres Computers durchführen möchten, wählen Sie [Ja].

Um B's CLiP erneut zu verwenden, entfernen Sie das Häkchen von [Disable B's CLiP], indem Sie den obigen Schritt **3** durchführen, und wählen Sie dann [OK].

 $\bullet$  Falls "B's Recorder" oder "B's CLiP" gelöscht wurde, installieren Sie sie erneut. ( $\fbox{F}$  Seite 33)
### **TECHNISCHE UNTERSTÜTZUNG**

#### ● Benutzerregistrierung

- Befolgen Sie die untenstehenden Schritte für die Benutzerregistrierung.
- **1** Starten Sie den B's Recorder, während ein Internet-Anschluss hergestellt ist.
- **2** Wählen Sie [Hilfe] [Interessante Website] [Benutzerregistrierung] und folgen Sie dann den angezeigten Anleitungen.
- Falls die Anwendungen "B's Recorder" und "B's CLiP" nicht richtig funktionieren, empfehlen wir Ihnen, zuerst die Online-Hilfedatei zu lesen, um Probleme mit der Betriebsumgebung oder den Betriebsvorgängen ausfindig zu machen. Falls das Problem auf diese Weise nicht behoben werden kann, wenden Sie sich bitte an die Firma B.H.A.

URL: http://www.bhacorp.com/

e-mal: USA/Kanada/(Englisch) : BHAxpsupport@bhacorp.com Andere Länder (Englisch, Deutsch, Französisch, Italienisch, Spanisch) : eurosupport@bhacorp.com

# **Störungsbehebung**

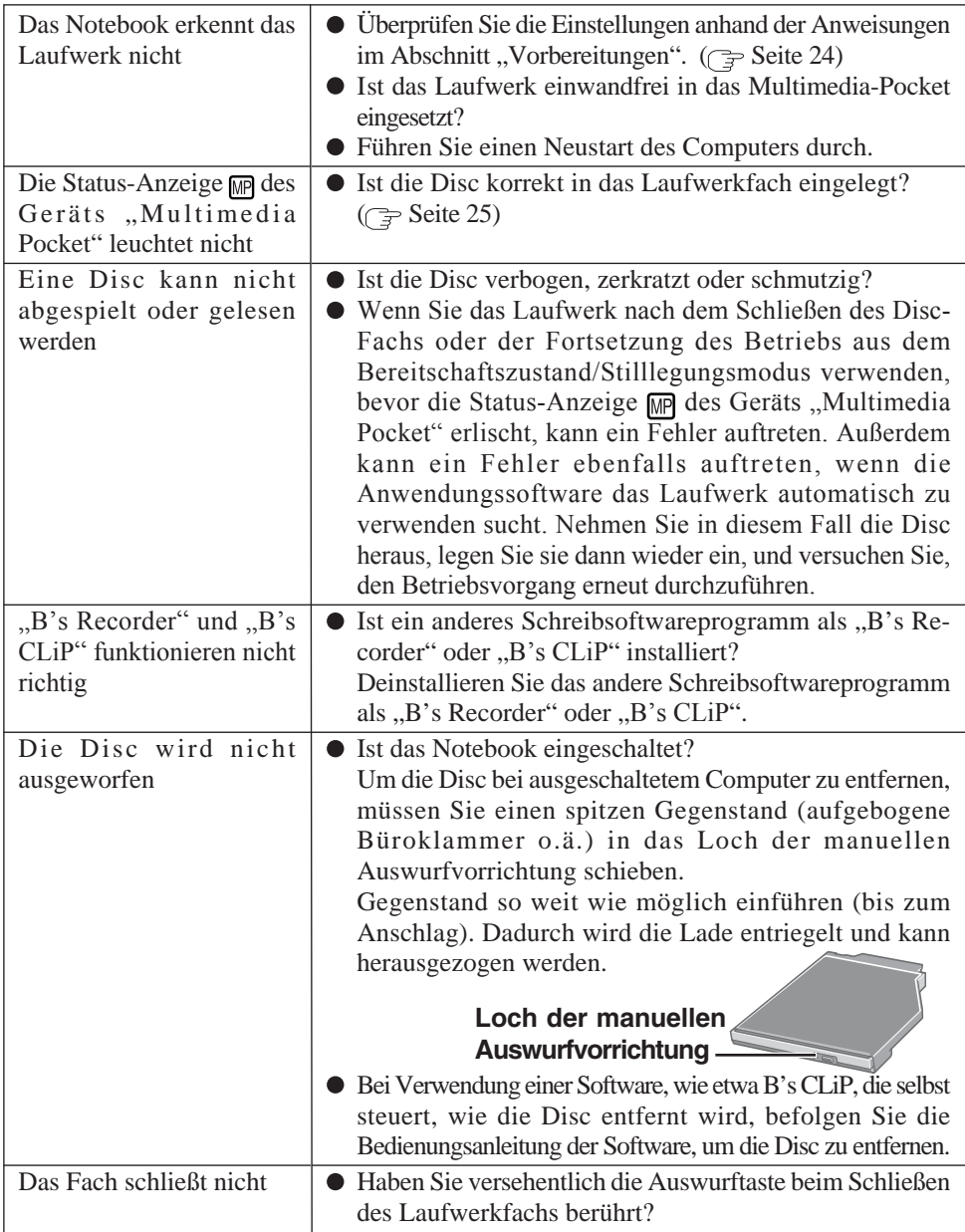

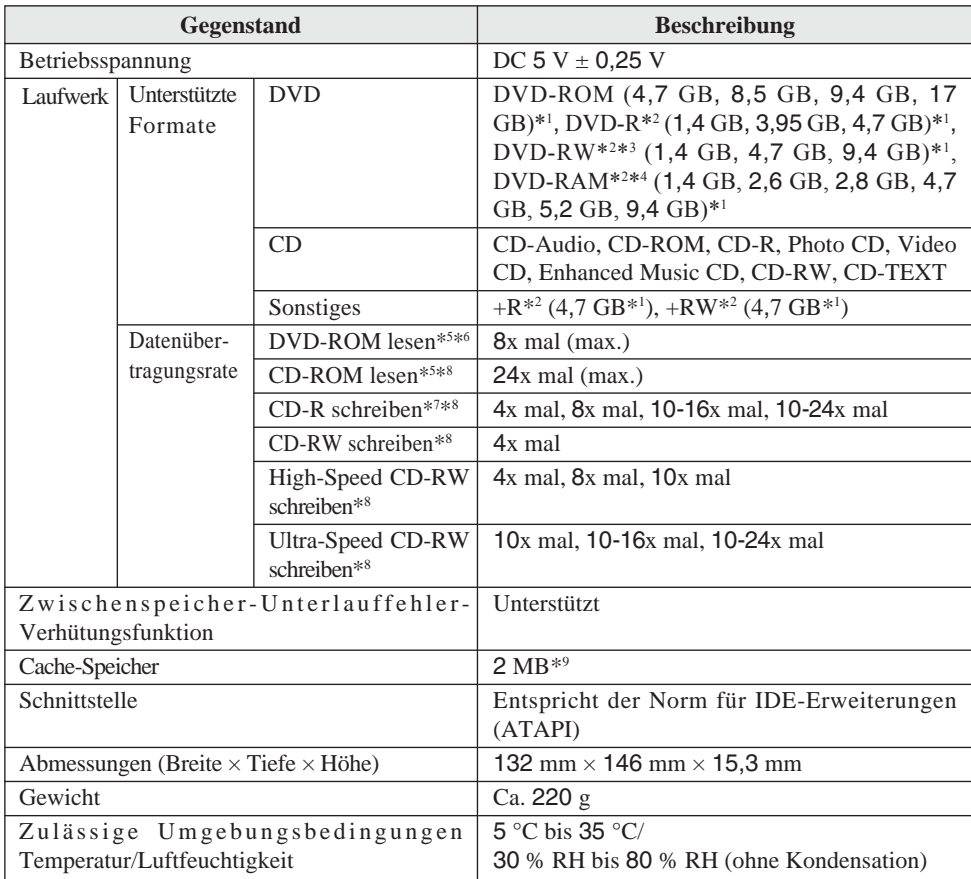

 $*1$  1 GB = 1.000.000.000 Bytes. Ihr Betriebssystem oder manches Anwendungsprogramm wird für diesen Wert eine kleinere Zahl anzeigen.

- \*2 Nur Lesen.
- \*3 Unterstützt die DVD-RW Ver. 1.0 nicht.

\*4 Es können nur DVD-RAM-Discs ohne Cartridge bzw. mit entfernbarer Cartridge verwendet werden. \*5 Falls eine Form-Disc oder eine Disc mit großer Unwucht (Schwerpunkt der Disc liegt außerhalb der Mitte) eingelegt wird, die bei der Rotation stark vibriert, kann die Geschwindigkeit geringer sein.

\*6 Die Datenübertragungsrate pro DVD bei einfacher Geschwindigkeit (1x) beträgt 1.350 KB/s.

- \*7 Je nach der Disc kann die Schreibgeschwindigkeit abnehmen.
- \*8 Die Datenübertragungsrate pro CD bei einfacher Geschwindigkeit (1x) beträgt 150 KB/s.
- $*$ <sup>9</sup> 1 MB = 1.048.576 Bytes

# **Introduction**

Merci d'avoir choisi le Lecteur DVD-ROM & CD-R/RW pour l'ordinateur portable Panasonic CF-73/CF-51.

Le lecteur se connecte à l'ordinateur par l'intermédiaire du Multimedia Pocket. Conservez précieusement ce manuel après l'avoir lu.

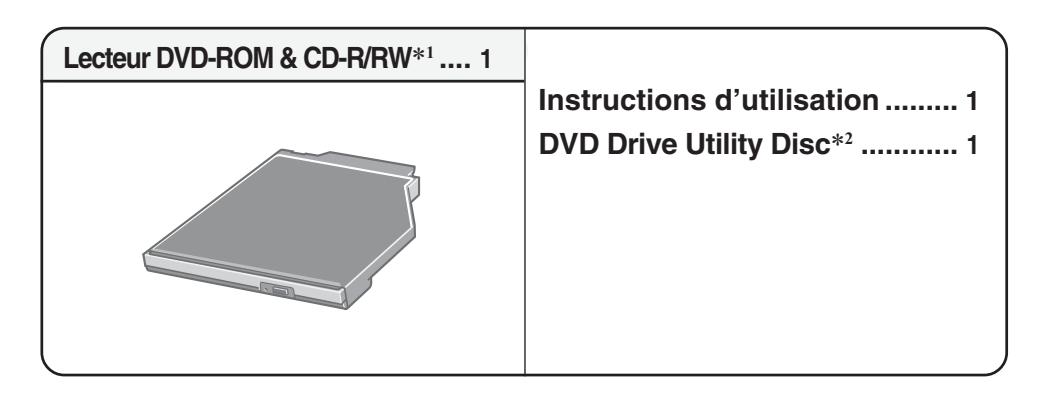

- \*1 Lecteur DVD-ROM & CD-R/RW peut également être parfois appelé lecteur.
- \*2 Contient les programmes utilisés pour installer "WinDVD™ 5 (Version OEM)" (ci-après appelé WinDVD), "B's Recorder GOLD7 BASIC" (ci-après appelé B's Recorder) et "B's CLiP 6" (ciaprès appelé B's CLiP).

[Illustrations de ce manuel]

Windows XP représente le système d'exploitation Microsoft<sup>®</sup> Windows<sup>®</sup> XP Professional. **Windows 2000** représente le système d'exploitation Microsoft® Windows® 2000 Professional.

### **REMARQUE**

Les illustrations qui apparaissent dans ce manuel sont celles de la série CF-73.

**Windows XP**

Ce "instructions d'utilisation" explique la procédure en fonction des réglages d'usine. La procédure peut être différente suivant les réglages effectués.

Microsoft® et Windows® sont des marques déposées de Microsoft Corporation aux États-Unis et/ou dans d'autres pays.

WinDVD™ est une marque commerciale de InterVideo, Inc.

# **Précautions d'utilisation**

- Ne placez pas d'objets autres que des disques dans le tiroir.
- Évitez de laisser le plateau en position ouverte et de toucher la lentille. Dans certains conditions, de la poussière peut s'accumuler sur la lentille ou sur un disque. Cela risque d'entraîner des problèmes de lecture ou d'écriture.
- N'appliquez pas de force excessive sur le tiroir lorsqu'il est ouvert, cela pourrait l'endommager.
- Évitez d'ouvrir le lecteur ou de déplacer l'ordinateur pendant l'accès au lecteur. Cela risquerait d'y entraîner un dysfonctionnement. De plus, après l'exécution d'une application qui nécessite l'accès à un disque, évitez d'ouvrir le lecteur ou de retirer le disque avant que l'application n'ait été fermée.
- Après que le tiroir se ferme ou que l'ordinateur reprend son fonctionnement depuis les modes de veille/hibernation, n'accédez pas au lecteur avant que le témoin d'état de l'appareil Multimedia Pocket MP s'éteigne.
- Évitez de trop exposer le lecteur à la fumée pouvant y laisser un résidu, telle que la fumée dégagée par l'huile ou le tabac. Cela risquerait de réduire la durée de service de la lentille du lecteur.
- Nous recommandons de nettoyer la lentille du lecteur avec une poire soufflante pour lentille d'appareil photo. (N'utiliser aucun produit de nettoyage des lentilles en bombe aérosol.)
- N'insérez jamais de corps étrangers tels que des trombones dans le lecteur. Cela risquerait d'y entraîner un dysfonctionnement.
- N'utiliser aucun disque déformé, gondolé ou dont la forme n'est pas parfaitement circulaire.
- Dans le cas d'un DVD-RAM, vous ne pouvez utiliser que des disques sans chargeur ou des disques à chargeur amovible.
- Pour les CD AutoPlay:
	- Si un CD à démarrage automatique ne démarre pas lorsque l'ordinateur sort du mode de veille ou d'hibernation, retirez le disque du lecteur et attendez 15 secondes avant de l'insérer à nouveau.
	- Il se peut qu'un CD à démarrage automatique démarre pendant l'accès au fichier, suivant l'état du disque en question.

#### **Manipuler les disques avec précautions:**

Avant d'utiliser des disques, lisez attentivement l'"Instructions d'utilisation", les instructions de manipulation des disques et ce qui est indiqué sur l'emballage du disque.

Si les disques ne sont pas manipulés correctement, ils peuvent se salir ou se rayer, la vitesse d'écriture peut se réduire ou des données peuvent ne pas être enregistrées ou lues correctement. Cela peut provoquer d'autres problèmes, y compris une panne de lecteur.

Conservez les précautions à prendre suivantes.

- Ne touchez pas la surface de données.
- Assurez-vous que les surfaces de disque sont propres, sans saleté, poussière ou traces de doigts et faites attention qu'elles ne soient pas rayées.
- Évitez d'écrire sur la surface du disque avec un stylo à bille ou tout autre instrument d'écriture, et d'y coller tout type de papier.
- Prenez garde de ne pas tomber ou plier les disques, et de ne pas placer d'objet lourd sur les disques.
- Ne posez pas et ne rangez pas les disques dans un endroit exposé à la chaleur, à la lumière directe du soleil, à l'humidité ou à la poussière.
- Si le disque est déplacé d'un endroit froid à un endroit plus chaud, de l'humidité risque de se déposer sur le disque. Essuyez l'humidité avec un chiffon doux, sec et sans peluches avant d'utiliser le disque.
- Lorsque des disques ne sont pas utilisés, veillez à les placer à l'intérieur de leurs boîtiers ou cartouches de protection.
- Si le disque est sale, nettoyez-le de la manière suivante.

#### **Pour enlever la saleté d'un disque**

<Pour les disques à lecture seule>

Essuyez le disque avec un tissu doux et sec, depuis le centre vers l'extérieur.

Si le disque est très sale, essuyez-le avec un tissu doux et humide, depuis le centre versl'extérieur, puis essuyez-le de nouveau avec un tissu sec pour retirer toute humidité restante.

<Pour les disques réenregistrables>

Utilisez le produit de nettoyage pour disque Panasonic pour nettoyer ces disques. N'utilisez jamais de tissu, produit de nettoyage pour CD ou autre produit similaire.

#### **Comment tenir le disque**

**42**

**F**

### **Installation/Retrait d'un périphérique**

Reportez-vous à "Multimedia Pocket" dans le "Reference Manual" fourni avec votre ordinateur pour les détails d'installation et de retrait du lecteur.

### **Préparatifs**

#### **Windows XP**

Vérifiez que [Mode de transfert] est réglé sur [DMA si disponible] dans [démarrer] - [Panneau de configuration] - [Performances et maintenance] - [Système] - [Matériel] - [Gestionnaire de périphériques] - [IDE ATA/ATAPI controllers] - [Secondary IDE Channel] - [Paramètres avancés] - [Périphérique 0]. Exécutez ce réglage si ce n'est pas déjà fait.

#### **Windows 2000**

Vérifiez que [Mode de transfert] est réglé sur [DMA si disponible] dans [Démarrer] - [Paramètres] - [Panneau de configuration] - [Système] - [Matériel] - [Gestionnaire de périphériques] - [IDE ATA/ATAPI controllers] - [Secondary IDE Channel] - [Paramètres avancés] - [Périphérique 0]. Exécutez ce réglage si ce n'est pas déjà fait.

### **Mise en place d'un disque**

### **1 Allumez l'ordinateur.**

### **2 Ouvrez le tiroir de disque.**

Appuyez sur le bouton d'éjection puis tirez lentement le tiroir.

### **3 Insertion d'un disque.**

Placez le disque dans le lecteur avec l'étiquette sur le dessus.

Enfoncez-le jusqu'à ce que le déclic du support central se fasse entendre.

#### **<Retrait d'un disque>**

Posez un doigt sur le support central puis soulevez le disque par les bords.

### **4 Fermez le tiroir de disque.**

Fermez le tiroir sans toucher au bouton d'éjection

#### **ATTENTION**

- Après que le tiroir se ferme, n'accédez pas au lecteur avant que le témoin d'état de l'appareil Multimedia Pocket MP s'éteigne.
- Si le lecteur vibre trop, assurez-vous que le disque y est correctement inséré et en bon état. S'il est en bon état et correctement inséré, réglez [CD/DVD Drive Speed] ou [CD Drive Speed] sur [Low] dans l'utilitaire Setup.

### **Mode d'économie d'énergie**

S'il n'y a pas eu d'accès au lecteur pendant 30 secondes, le moteur du lecteur sera automatiquement arrêté pour réduire la consommation d'énergie. Lorsque l'on accède de nouveau au lecteur, l'alimentation du moteur du lecteur est rétablie. Il faut toutefois environ 30 secondes pour que les données du disque soient effectivement lues.

**Face de l'étiquette vers le haut**

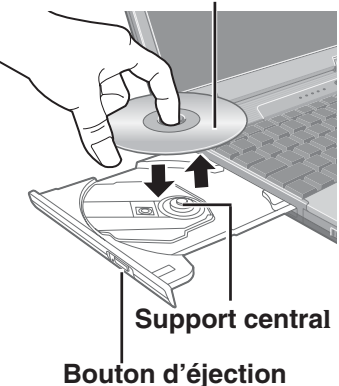

### **Informations**

Pour lire un DVD-Vidéo ou des fichiers MPEG2, installez le logiciel de lecture de DVD au moyen du "DVD Drive Utility Disc" (fourni).

Pour plus d'informations sur la manière d'installer le logiciel, reportez-vous à la page 47.

- La lecture des disques CD-RW n'est pas possible avec les lecteurs qui ne prennent pas en charge les disques CD-RW. Pour plus de détails, contactez le fabricant du lecteur en question.
- Notez que la lecture correcte risque de n'être pas possible dans certains cas lors de la lecture d'un film à partir d'un disque.

### **Réglages de zone**

Les DVD-Vidéo possèdent généralement un code de zone qui est assigné en fonction de la région où ils sont vendus. Pour pouvoir faire la lecture d'un DVD-Vidéo, il faut que le code de zone du logiciel de lecture et du lecteur corresponde à celui du DVD-Vidéo.

<Exemple>

Pour les États-Unis et le Canada : "1"

Pour l'Europe : "2"

Le code de zone de ce lecteur n'est pas spécifié en usine avant son expédition. Par conséquent, l'opération effectuée par le lecteur variera suivant le code de zone du premier DVD-Vidéo dont vous ferez la lecture.

Dans le cas d'un DVD-Vidéo à code de zone spécifique :

Le lecteur et le logiciel de lecture seront automatiquement réglés sur le même code de zone que le DVD-Vidéo.

Dans le cas d'un DVD-Vidéo à codes de zones multiples :

[Confirmer la zone] apparaît. Sélectionnez le code de zone du lecteur et du logiciel de lecture, puis sélectionnez [OK]. La lecture commence alors.

([Confirmer la zone] peut ne pas apparaître pour certains DVD-Vidéo. Pour vérifier le code de zone actuel du lecteur et le nombre de réglages restants, cliquez avec le bouton droit de la souris sur l'écran WinDVD et sélectionnez [Configuration] - [Région].)

#### **ATTENTION**

- Le code de zone du lecteur peut être réglé un total de cinq fois, y compris le réglage initial. Veuillez procéder avec beaucoup d'attention, puisque le code de zone sélectionné après le quatrième changement sera définitif et vous ne pourrez plus le modifier.
- L'utilisateur sera tenu responsable pour tout problème survenant après qu'il ait changé ou modifié de manière illégale le code de zone.

### **REMARQUE**

[Confirmer la zone] apparaît également lorsqu'un DVD-Vidéo dont le code diffère de celui actuellement spécifié sur le lecteur y est inséré.

**F**

### **Pour écrire sur des disques CD-R/RW**

- Lisez attentivement les instructions sur l'emballage du disque.
- Utilisez "DVD Drive utility Disc" (fourni) pour installer le logiciel d'application sur votre ordinateur. Reportez-vous page 53 pour la manière d'installer le logiciel.
- $\bullet$  Veillez à utiliser des disques conformes aux vitesses d'écriture correctes. ( $\circ$  page 58)
- Si l'opération d'écriture doit prendre longtemps, branchez toujours l'adaptateur CA. Si la charge de la batterie baisse et que l'alimentation de l'ordinateur est coupée, l'opération d'écriture peut se terminer par un échec.
- Selon le disque, la qualité de l'opération d'écriture peut ne pas être très bonne. Nous recommandons d'utiliser les types de disques suivants. Disques recommandés :  $$ 
	- HITACHI MAXELL, Ltd.
	- MITSUBISHI KAGAKU MEDIA CO., Ltd.
	- RICOH Co., Ltd.
	- TAIYO YUDEN Co., Ltd.
	- <CD-RW/High-Speed CD-RW>
	- MITSUBISHI KAGAKU MEDIA CO., Ltd.
	- RICOH Co., Ltd.
	- <Ultra-Speed CD-RW>
	- MITSUBISHI KAGAKU MEDIA CO., Ltd.

# **WinDVD**

WinDVD est une application logicielle pour la lecture de DVD.

Vous trouverez ici des explications et des informations générales sur la procédure d'installation et sur la façon d'accéder au mode d'emploi en ligne.

### **Installation de WinDVD**

### **ATTENTION**

- Par mesure de sécurité, fermez toutes les autres application logicielles avant de lancer le programme d'installation de WinDVD.
- Ouvrez la session dans Windows en tant qu'administrateur du système.

Selon l'ordinateur, des opérations préparatoires peuvent être nécessaires avant l'installation. Avant d'installer l'application, lisez toujours l'"Instructions d'utilisation" ou le Manuel de Référence de votre ordinateur.

- **1** Insérez le lecteur dans l'appareil Multimedia Pocket. ( $\mathbb{F}^{\text{Reference}}$  "Multimedia Pocket")
- **2** Insérez "DVD Drive Utility Disc" dans le lecteur.

#### **Windows XP**

L'écran [Utility Setup tool] apparaît (la reconnaissance du disque prend un certain temps). Lorsque le programme d'installation ne s'exécute pas automatiquement, tapez [x:\setuputil.exe]\*1 dans [démarrer] - [Exécuter] et sélectionnez [OK]. **Windows 2000**

Lorsque le message s'affiche, sélectionnez [OK].

L'écran [Utility Setup tool] apparaît (la reconnaissance du disque prend un certain temps). Lorsque le programme d'installation ne s'exécute pas automatiquement, tapez [x:\setuputil.exe]\*<sup>1</sup> dans [Démarrer] - [Exécuter] et sélectionnez [OK]. Lorsque le message s'affiche, sélectionnez [OK].

\*1 "x" est la lettre du lecteur. Vous pouvez changer cette lettre selon vos préférences.

- **<sup>3</sup>** Sélectionnez [WinDVD Setup].
- **4** Sélectionnez [Next] sur le message de bienvenue.
- **5** Après avoir lu le "License Agreement"\*<sup>2</sup>, sélectionnez [Yes] si vous en acceptez les termes.

\*2 Référez-vous au "CONTRAT DE LICENCE D'USAGE LIMITÉ" des instructions d'utilisation qui accompagnent l'ordinateur.

**6** Suivez les instructions qui apparaissent sur l'écran et installez WinDVD.

**F**

### **Lancement de WinDVD**

L'une ou l'autre des procédures suivantes permet de lancer WinDVD.

- $\bullet$  Double-cliquez  $\overline{\mathbb{Z}}$  sur le bureau.
- **Windows XP**

Sélectionnez [démarrer] - [Tous les programmes] - [InterVideo WinDVD] - [InterVideo WinDVD].

**Windows 2000**

Sélectionnez [Démarrer] - [Programmes] - [InterVideo WinDVD] - [InterVideo WinDVD].

#### **<Comment accéder au manuel en ligne>**

- Sélectionnez "?" sur le panneau de configuration de WinDVD.
- Cliquez avec le bouton droit de la souris sur l'écran WinDVD et sélectionnez [Aide].

### **REMARQUE**

- Ne passez pas en mode de veille ou d'hibernation, ni ne changez l'affichage en appuyant sur  $(Fn) + (F3)$  pendant l'utilisation de WinDVD.
- Ne lancez pas WinDVD pendant que le témoin du disque dur clignote immédiatement après le démarrage de l'ordinateur.
- Pendant la lecture vidéo, n'effectuez pas les opérations suivantes.
	- Ejection du disque
	- Utilisation d'autres applications ou invite de commande
	- Modification des paramètres des propriétés de l'écran
- Si vous agrandissez au maximum la fenêtre d'affichage vidéo, vous pouvez revenir à la taille de fenêtre initiale en cliquant deux fois sur les images.
- Lorsque vous augmentez le nombre de couleurs de l'affichage, un message apparaît et la lecture du DVD n'est pas possible:
	- Réduisez le nombre de couleurs de l'affichage
	- Cliquez avec le bouton droit de la souris sur le bureau, sélectionnez [Propriétés] [Paramètres] - [Avancé] - [Dépannage] et maximisez la valeur de l'accélération du matériel.
- Dans certains cas, un message s'affiche lorsque l'on augmente le nombre de couleurs de l'afficheur, et la lecture du DVD est alors impossible. Si cela se produit, réduisez le nombre de couleurs de l'afficheur.
- Immédiatement après la reprise depuis une pause, une perte d'image peut parfois se produire selon le contexte d'exploitation ou le DVD vidéo utilisé (les images ou les sons sont interrompus).
- En Extended Desktop ou en mode d'affichage simultané (interne/externe), les images ou la vidéo ne sont parfois pas affichées correctement.

### **REMARQUE**

- Avant d'utiliser la fonction de capture de WinDVD, retirez tout d'abord la coche de [Utiliser l'accélération matérielle de décodage]. (Pour afficher l'écran de réglage [Utiliser l'accélération matérielle de décodage], cliquez avec le bouton droit de la souris sur l'écran WinDVD et sélectionnez [Configuration] - [Vidéo].)
- Vérifiez qu'aucun autre logiciel de lecture ne coexiste avec WinDVD. Il peut ne pas être possible d'obtenir des images correctes si un logiciel de lecture autre que WinDVD est installé. Certains DVD vidéo en vente dans le commerce installent leur propre logiciel de lecture lorsqu'ils sont utilisés. Dans le cas d'un DVD de ce type, abandonnez absolument l'installation du logiciel de lecture aussitôt que l'écran de début d'installation apparaît. Si le logiciel est installé par erreur et qu'il n'est pas possible d'obtenir des images correctes, procédez comme suit pour essayer de remédier au problème.
	- Désinstallez le logiciel de lecture du DVD qui a été installé.
		- (Reportez-vous aux instructions du DVD vidéo pour le nom du logiciel de lecture qui doit être désinstallé.)

 **Windows XP**

Désinstallez le logiciel de lecture en sélectionnant [démarrer] - [Panneau de configuration] - [Ajouter ou supprimer des programmes].

 **Windows 2000**

Désinstallez le logiciel de lecture en sélectionnant [Démarrer] - [Paramètres] - [Panneau de configuration] - [Ajout/Suppression de programmes].

• Spécifiez WinDVD si les paramètres du logiciel de lecture du DVD permettent de spécifier WinDVD pour lire le DVD.

### **Lecture d'un DVD créé avec l'enregistreur DVD**

Support DVD lisible : DVD-Vidéo, DVD-RAM, DVD-R, DVD-RW Les restrictions suivantes s'appliquent toutefois.

- Afin de lire des DVD-R et DVD-RW, ils doivent être finalisés (un procédé qui permet de les lire sur d'autres lecteurs DVD, etc.). Pour plus d'informations sur la méthode de finalisation utilisée par votre enregistreur DVD, reportez-vous à son mode d'emploi.
- La lecture d'un DVD-RW enregistré en format VR ne peut être effectuée qu'en tant qu'administrateur du système.
- La lecture peut ne pas être possible selon l'enregistreur DVD ou le fabricant du support utilisé pour la création.
- La lecture d'un support sur lequel des émissions numériques ont été enregistrées au moyen de technologies de protection des droits d'auteur comme CPRM (Content Protection for Recordable Media – Protection de contenu pour support enregistrable) n'est pas possible.
- La lecture des DVD-Audio n'est pas possible sur WinDVD.

### **SERVICE D'INFORMATION**

Si WinDVD ne fonctionne pas correctement, nous recommandons de lire tout d'abord attentivement l'aide en ligne décrivant les problèmes avec le contexte d'exploitation ou des opérations.

Si vous ne pouvez toujours pas remédier au problème, saisissez l'information requise dans le formulaire de requête sur le site Web d'InterVideo, Inc.\*1 (http:// www.intervideo.com/), puis soumettez le formulaire.

\*1 Vous pouvez changer la langue d'affichage sur le site Web.

# **B's Recorder / B's CLiP**

"B's Recorder" et "B's CLiP" sont des applications logicielles de gravure de CD et DVD développées par B.H.A. Corporation.

Les explications données ici sont des informations générales sur B's Recorder et B's CLiP, la procédure d'installation et la façon d'accéder au manuel en ligne. Reportez-vous au manuel en ligne en ce qui concerne l'utilisation détaillée de l'application logicielle ( $\mathfrak{F}$  page 55).

#### **Supports applicables**

- CD-R\*1 (support CD à enregistrement unique)
- CD-RW (support CD enregistrable/réenregistrable ou effaçable)
- \*1 S'applique uniquement à B's Recorder. La lecture ou l'écriture sur un disque CD-R n'est pas possible avec B's CLiP.

#### **Sur les copies**

<Pour la France>

Panasonic rappelle que le logiciel B.H.A fourni avec le présent produit Panasonic est conçu pour vous aider à reproduire des œuvres dont vous êtes titulaires des droits d'auteur, ou pour lesquelles vous avez obtenu une autorisation auprès du titulaire des droits d'auteur. Dans le cas contraire, toute reproduction sera considérée comme une infraction à la législation sur les droits d'auteur et sera sanctionnée par des amendes ou le paiement de dédommagements.

<Pour le Canada>

Avant d'enregistrer du matériel sur un disque, s'assurer que l'enregistrement n'enfreint pas de droits de propriété intellectuelle.

Il est illégal de copier des disques compacts audio pour un usage autre que strictement personnel.

Lors de la réalisation d'une copie de sauvegarde d'un logiciel, s'assurer de ne pas déroger aux droits d'auteur sur le produit.

### **Avant d'installer B's Recorder / B's CLiP**

**Insérez le lecteur dans l'appareil Multimedia Pocket.** ( $\mathbb{F}^{\text{Reference}}$  "Multimedia Pocket") **Windows XP**

Cliquez avec le bouton droit de la souris sur  $[(x)]^{*2}$  dans  $[d\acute{e}marrer]$  - [Poste de travail], sélectionnez [Propriétés] - [Enregistrement], puis retirez la coche de [Activer l'écriture de CD sur ce lecteur].

(Effacez la coche de [Activer l'écriture de CD sur ce lecteur] chaque fois qu'un nouvel utilisateur est ajouté.)

\*2 "x" est la lettre du lecteur. Vous pouvez changer cette lettre selon vos préférences.

#### **Windows 2000**

Sélectionnez [Démarrer] - [Paramètres] - [Panneau de configuration] - [Ajout/Suppression de programmes] pour vérifier la version de Windows Media Player qui se trouve sur votre ordinateur, puis suivez les étapes ci-dessous pour désinstaller Adaptec CD-Burning Plug-in.

### **B's Recorder / B's CLiP**

<Lorsque Windows Media Player 7 est installé>

- **1** Sélectionnez [Windows Media Player 7] [Change/Remove] dans [Ajout/Suppression de programmes].
- **2** Sélectionnez [Remove Windows Media components] puis [Suivant].
- **3** Sélectionnez [Adaptec CD-Burning Plug-in] dans la liste des composants, puis sélectionnez [Suivant].
- **4** Si le message "Le programme d'installation de Windows Media est prêt à procéder à la déinstallation" apparaît, sélectionnez [Suivant].
- **5** Sélectionnez [Terminer] et redémarrez l'ordinateur.

<Lorsque Windows Media Player 9 est installé>

- **1** Sélectionnez [Démarrer] [Exécuter], tapez [rundl132 advpack.dll,LaunchINFSection C<sup>\*1</sup>:\winnt\inf\roxio.inf,uninstall], et sélectionnez [OK].
- **2** Sur l'écran [Advanced INF Install], sélectionnez [OK].
- \*1 C:\winnt représente le dossier où Windows est installé. Une lettre différente peut être saisie pour le lecteur de disque dur au lieu de C, selon les lettres qui sont attribuées aux différents lecteurs utilisés.

#### **ATTENTION**

- N'installez pas le logiciel en utilisant un lecteur autre que ce lecteur. Assurez-vous d'insérer ce lecteur dans votre ordinateur, puis insérez le disque pour l'installation.
- Par mesure de sécurité, fermez toutes les autres application logicielles avant de lancer le programme d'installation de B's Recorder et B's CLiP.
- Ouvrez la session dans Windows en tant qu'administrateur du système.
- Ne perdez pas le numéro de série inscrit sur l'étiquette apposée sur le boîtier du CD.

### **REMARQUE**

Selon l'ordinateur, des opérations préparatoires peuvent être nécessaires avant l'installation. Avant d'installer l'application, lisez toujours l'"Instructions d'utilisation" ou le Manuel de Référence de votre ordinateur.

### **Installation de B's Recorder / B's CLiP**

**1** Insérez "DVD Drive Utility Disc" dans le lecteur.

**Windows XP**

L'écran [Utility Setup tool] apparaît (la reconnaissance du disque prend un certain temps). Lorsque le programme d'installation ne s'exécute pas automatiquement:

Tapez [x:\setuputil.exe]\*1 dans [démarrer] - [Exécuter] et sélectionnez [OK].

```
Windows 2000
```
Lorsque le message s'affiche, sélectionnez [OK]. (Assurez-vous à nouveau d'avoir effectué les étapes de la section "Avant d'installer B's Recorder/B's CLiP" ( $\Rightarrow$  page 51).)

L'écran [Utility Setup tool] apparaît (la reconnaissance du disque prend un certain temps). Lorsque le programme d'installation ne s'exécute pas automatiquement:

Tapez [x:\setuputil.exe]\*1 dans [Démarrer] - [Exécuter] et sélectionnez [OK]. Lorsque le message s'affiche, sélectionnez [OK].

\*1 "x" est la lettre du lecteur. Vous pouvez changer cette lettre selon vos préférences.

- **2** Sélectionnez [B's Recorder Gold/B's CLiP Setup].
- **3** Sélectionnez  $\blacktriangledown$  et sélectionnez [French].
- **<sup>4</sup>** Sélectionnez [B's Recorder GOLD BASIC] et suivez les instructions qui apparaissent sur l'écran.

Au cours de la procédure d'installation vous serez invité à saisir le numéro de série. Saisissez le numéro de série inscrit sur l'étiquette apposée sur le boîtier du CD ou sur le disque lui-même.

- **5** Sélectionnez [Oui, je veux redémarrer mon ordinateur maintenant], puis sélectionnez [Terminer]. L'ordinateur redémarrera automatiquement.
- **6 Windows XP**

Tapez [x:\setuputil.exe]\*2 dans [démarrer] - [Exécuter] et sélectionnez [OK].

L'ecran [Utility Setup tool] apparaît.

#### **Windows 2000**

Tapez [x:\setuputil.exe]\*2 dans [Démarrer] - [Exécuter] et sélectionnez [OK]. Lorsque le message s'affiche, sélectionnez [OK].

L'écran [Utility Setup tool] apparaît.

\*2 "x" est la lettre du lecteur. Vous pouvez changer cette lettre selon vos préférences.

- **<sup>7</sup>** Sélectionnez [B's Recorder Gold/B's CLiP Setup].
- **8** Sélectionnez [B's CLiP6] et suivez les instructions qui apparaissent sur l'écran. Au cours de la procédure d'installation vous serez invité à saisir le numéro de série. Saisissez le numéro de série inscrit sur l'étiquette apposée sur le boîtier du CD ou sur le disque lui-même.
- **9** Une fois l'installation terminée, sélectionnez [Oui, je veux redémarrer mon ordinateur maintenant], puis sélectionnez [Terminer]. L'ordinateur redémarrera automatiquement.

### **Lancement de B's Recorder/B's CLiP**

#### **B's Recorder**

L'une ou l'autre des procédures suivantes permet de lancer B's Recorder.

Double-cliquez  $\sum_{\text{BS, Records}}^{\text{BS, Records}}$  sur le bureau.

#### **Windows XP**

Sélectionnez [démarrer] - [Tous les programmes] - [B.H.A] - [B's Recorder GOLD BASIC] - [B's Recorder GOLD BASIC].

**Windows 2000**

Sélectionnez [Démarrer] - [Programmes] - [B.H.A] - [B's Recorder GOLD BA-SIC] - [B's Recorder GOLD BASIC].

### **B's CLiP**

B's CLiP est lancé lorsque l'ordinateur démarre, et  $\overline{\mathbb{Z}}$  ou  $\overline{\mathbb{Z}}$  s'affiche sur la barre des tâches.

### **Précautions d'utilisation**

#### **B's Recorder**

• Assurez-vous d'arrêter B's Recorder avant de fermer la session dans Windows. Il se peut que B's Recorder ne se lance pas correctement. Si cela se produit, redémarrez l'ordinateur.

### **B's CLiP**

- La lecture ou l'écriture sur un disque CD-R n'est pas possible avec B's CLiP. Elles ne sont disponibles qu'avec un CD-RW.
- N'utilisez pas la fonction Bascule rapide utilisateur. Si cette fonction est utilisée,  $\overline{\bullet}$ 
	- ou  $\overline{\mathbb{F}}$  a paraîtra plus sur la barre des tâches après que la bascule est terminée et B's CLiP ne peut pas être utilisé. Si cela se produit, fermez les sessions de tous les utilisateurs, puis ouvrez une session dans Windows avec l'utilisateur que vous voulez utiliser.
- Ne retirez pas le support immédiatement après la lecture ou l'écriture, même après que le message de copie Windows a disparu.
- Lorsque  $\mathbb{Z}$  est affiché sur la barre des tâches, l'ordinateur ne peut pas passer en mode de veille ou d'hibernation.

### **Comment accéder au manuel en ligne**

#### **B's Recorder**

#### **Windows XP**

Sélectionnez [démarrer] - [Tous les programmes] - [B.H.A] - [B's Recorder GOLD BA-SIC] - [DOC] - [User's Manual].

**Windows 2000**

Sélectionnez [Démarrer] - [Programmes] - [B.H.A] - [B's Recorder GOLD BASIC] - [DOC] - [User's Manual].

### **B's CLiP**

#### **Windows XP**

Sélectionnez [démarrer] - [Tous les programmes] - [B.H.A] - [B's CLiP] - [User's Manual].

**Windows 2000**

Sélectionnez [Démarrer] - [Programmes] - [B.H.A] - [B's CLiP] - [User's Manual].

### **Remarques pendant l'utilisation**

- Le tiroir à disque s'ouvre automatiquement
	- Lorsque l'écriture par B's Recorder est terminée, le tiroir à disque s'ouvre automatiquement. Vous pouvez changer les réglages pour B's Recorder de sorte que le tiroir à disque ne s'ouvre pas automatiquement. Toutefois, si vous sélectionnez [OK] après l'écriture, le tiroir à disque s'ouvrira quels que soient les réglages.
- Pour formater un disque avec B's CLiP
	- Cliquez avec le bouton droit de la souris sur  $\mathbf{F}$  ou  $\mathbf{F}$  puis sélectionnez [Formater]. L'utilisation de disques formatés ou écrits au moyen de méthodes autres que B's CLiP n'est pas possible.
	- Après le formatage du disque, si le montage (la reconnaissance) du disque échoue, retirez le disque puis réinsérez-le.
	- Ejectez les disques formatés comme décrit ci-dessous.
- Lors de l'éjection du disque pendant que <br> est affichée sur la barre des tâches
	- Cliquez avec le bouton droit de la souris sur  $\overline{\mathbb{Z}}$  et sélectionnez [Éjecter]. N'éjectez des disques que de la manière décrite ci-dessus.
	- Si vous ne pouvez pas éjecter le disque en exécutant l'opération ci-dessus, fermez Windows et, une fois l'ordinateur éteint, insérez un objet pointu (par exemple le bout d'un trombone déplié ou le bout d'un stylo à bille) dans l'orifice d'urgence, puis tirez le tiroir.

### **B's Recorder / B's CLiP**

#### Pour désactiver B's CLiP lorsqu'il n'est pas utilisé

- Effectuez les réglages en procédant de la manière suivante.
	- **1** Ouvrez la session dans Windows en tant qu'administrateur du système.
	- **2 Windows XP**

Sélectionnez [démarrer] - [Tous les programmes] - [B.H.A] - [B's CLiP] - [B's Config].

```
Windows 2000
```
Sélectionnez [Démarrer] - [Programmes] - [B.H.A] - [B's CLiP] - [B's Config].

- **3** Ajoutez une coche à [Disable B's CLiP] dans [System Configuration] et sélectionnez  $[OK]$ .
- **4** Lorsqu'un message s'affiche vous demandant si vous voulez redémarrer votre ordinateur, sélectionnez [Yes].

Pour recommencer à utiliser B's CLiP, retirez la coche de [Disable B's CLiP] de l'étape **3** décrite ci-dessus, et sélectionnez [OK].

 $\bullet$  Si "B's Recorder" ou "B's CLiP" a été effacé, réinstallez-le. ( $\Rightarrow$  page 53)

### **SERVICE D'INFORMATION**

Enregistrement utilisateur Suivez les étapes ci-dessous pour vous enregistrer comme utilisateur. **1** Démarrez B's Recorder alors que vous êtes connecté à l'Internet. **2** Sélectionnez [Aide] - [Sites Web associés] - [Enregistrement utilisateur] et suivez

les instructions qui apparaissent sur l'écran.

Si B's Recorder et B's CLiP ne fonctionnent pas correctement, nous recommandons de lire tout d'abord attentivement le fichier d'aide en ligne décrivant les problèmes avec le contexte d'exploitation ou des opérations. Si vous ne pouvez toujours pas remédier au problème, prenez contact avec B.H.A.

URL: http://www.bhacorp.com/

e-mail: États-Unis/Canada (Anglais) : BHAxpsupport@bhacorp.com Autres pays (Anglais, Allemand, Français, Italien, Espagnol) : eurosupport@bhacorp.com

**F**

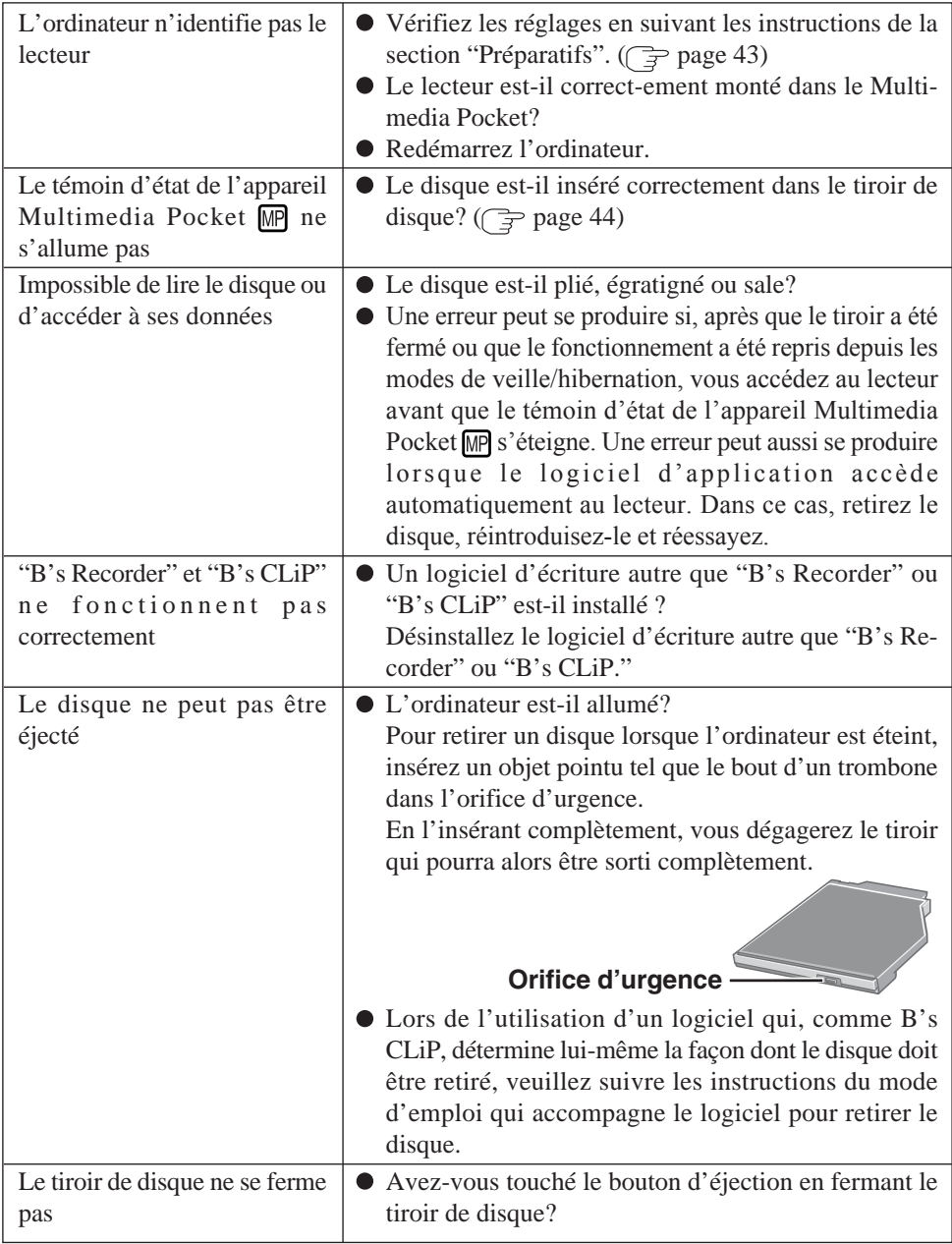

# **Spécifications**

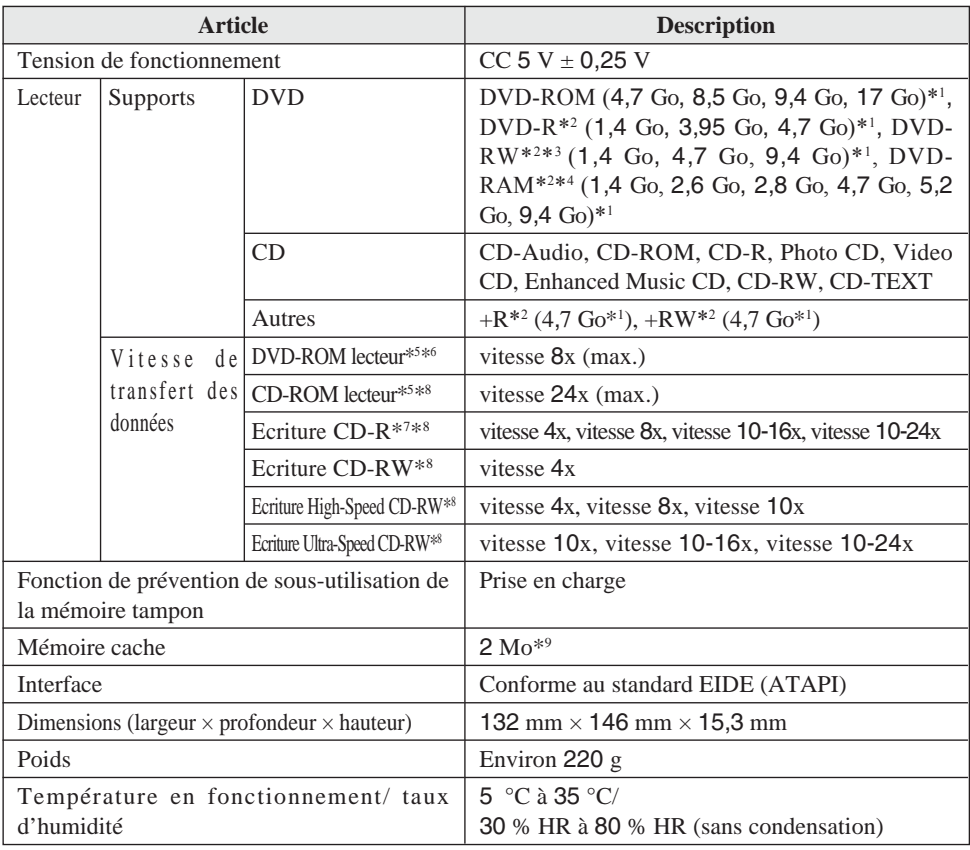

- \*1 1 Go = 1 000 000 000 d'octets. Votre système d'exploitation ou certains logiciels d'application indiqueront moins de Go.
- \*2 Lecture uniquement.
- \*3 Ne prend pas en charge DVD-RW Ver.1.0.
- \*4 Dans le cas d'un DVD-RAM, vous ne pouvez utiliser que des disques sans chargeur ou des disques à chargeur amovible.
- \*5 L'utilisation d'un disque déséquilibré (c'est-à-dire un disque sur lequel les données sont excentrées) risque de ralentir la vitesse de transfert des données en cas de vibrations importantes pendant la rotation.
- \*6 La cadence de transfert des données d'un disque DVD par vitesse 1x est de 1 350 Ko/s.
- \*7 Suivant le disque utilisé, il se peut que la vitesse d'écriture diminue.
- \*8 La cadence de transfert des données d'un disque CD par vitesse 1x est de 150 Ko/s.
- \*9 1 Mo = 1 048 576 d'octets

#### DVD-ROM & CD-R/RW

#### DVD-ROM & CD-R/RW CF-73

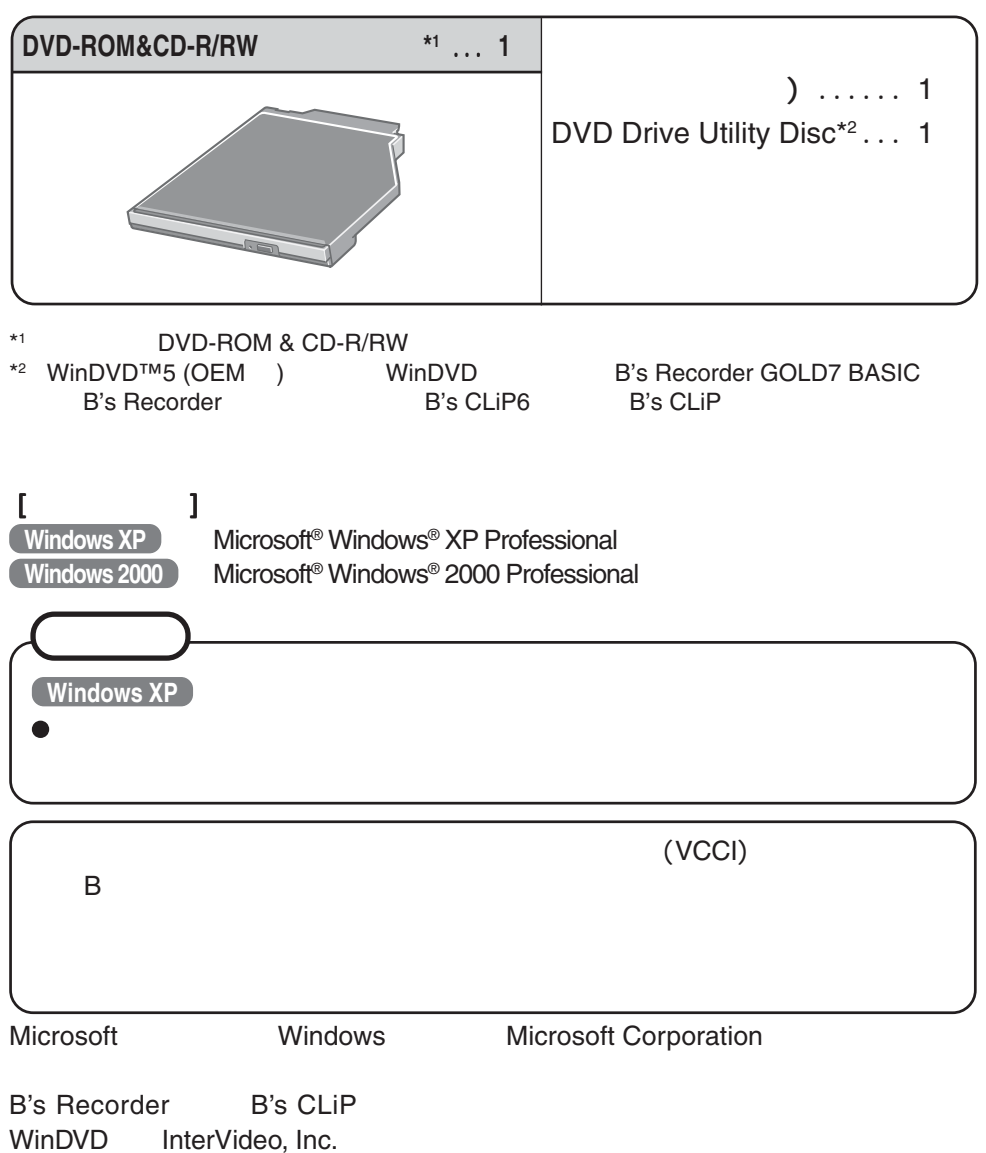

SmoothLink

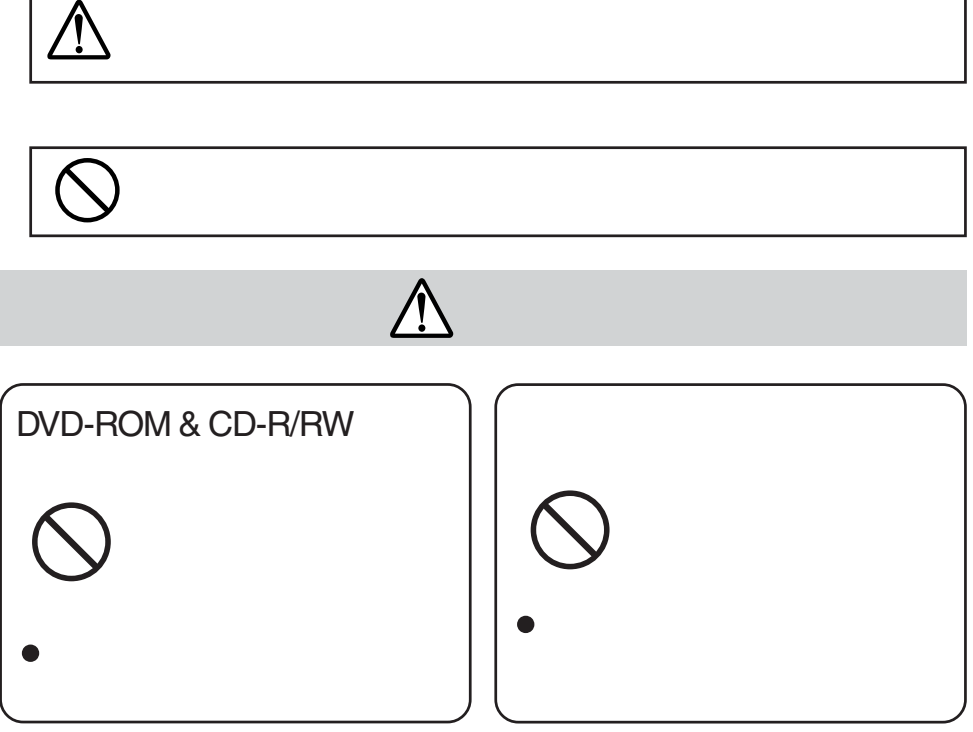

٦

**安全上のご注意 必ずお守りください**

**J**

Г

# Ŋ  $\bullet$  $\bullet$  $\mathsf{MP}$  $\bullet$

- $\bullet$  $\bullet$
- DVD-RAM  $\bullet$

 $\sim$  15

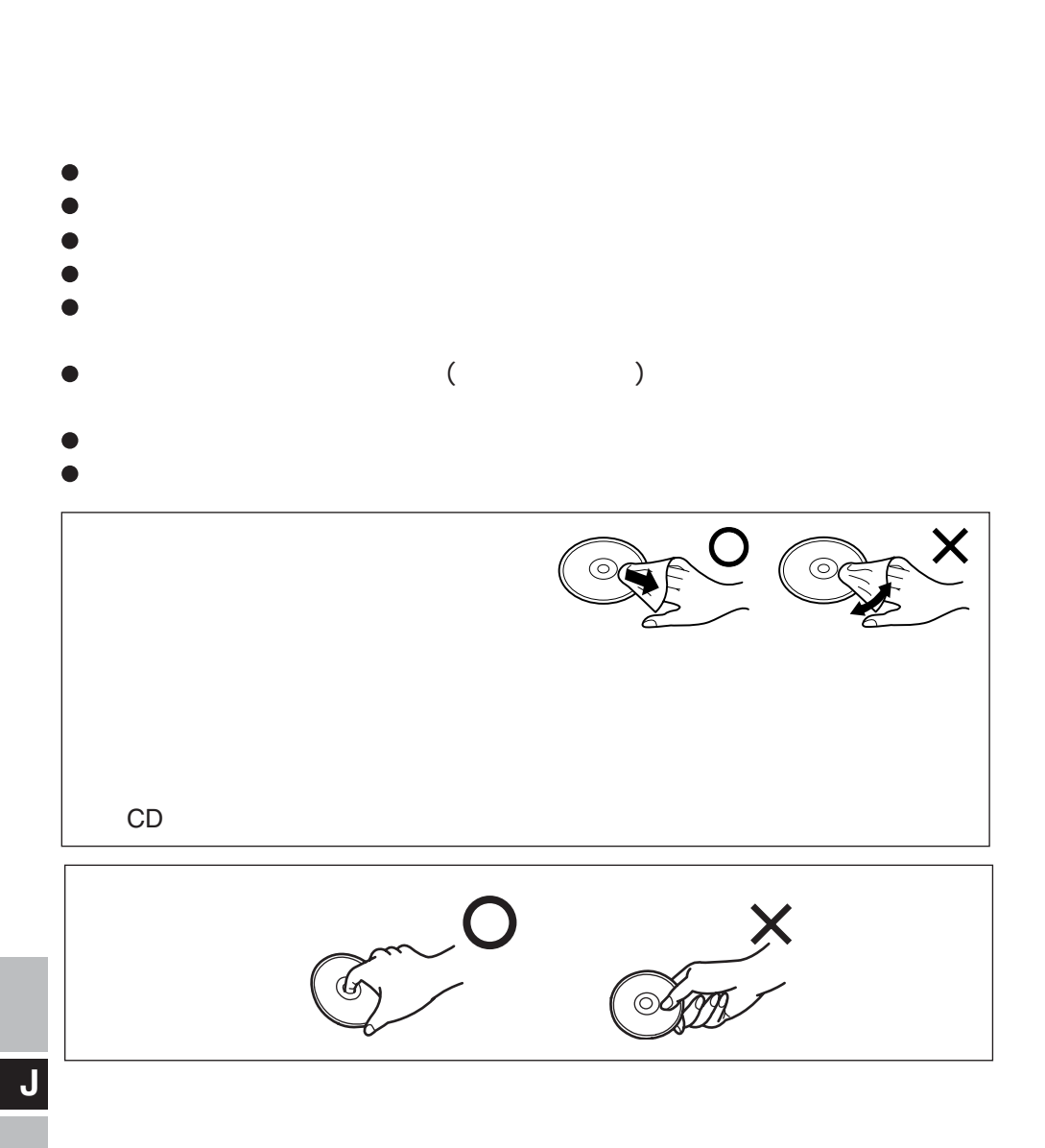

#### **62**

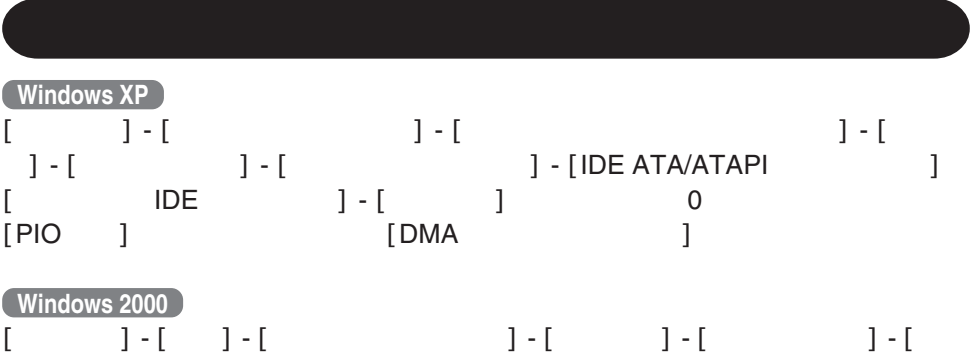

イスマネージャ] - [IDE ATA/ATAPIコントローラ]の[セカンダリIDEチャンネル] - [ ] 0 [PIO ] |- [ ]<br>|DMA ]

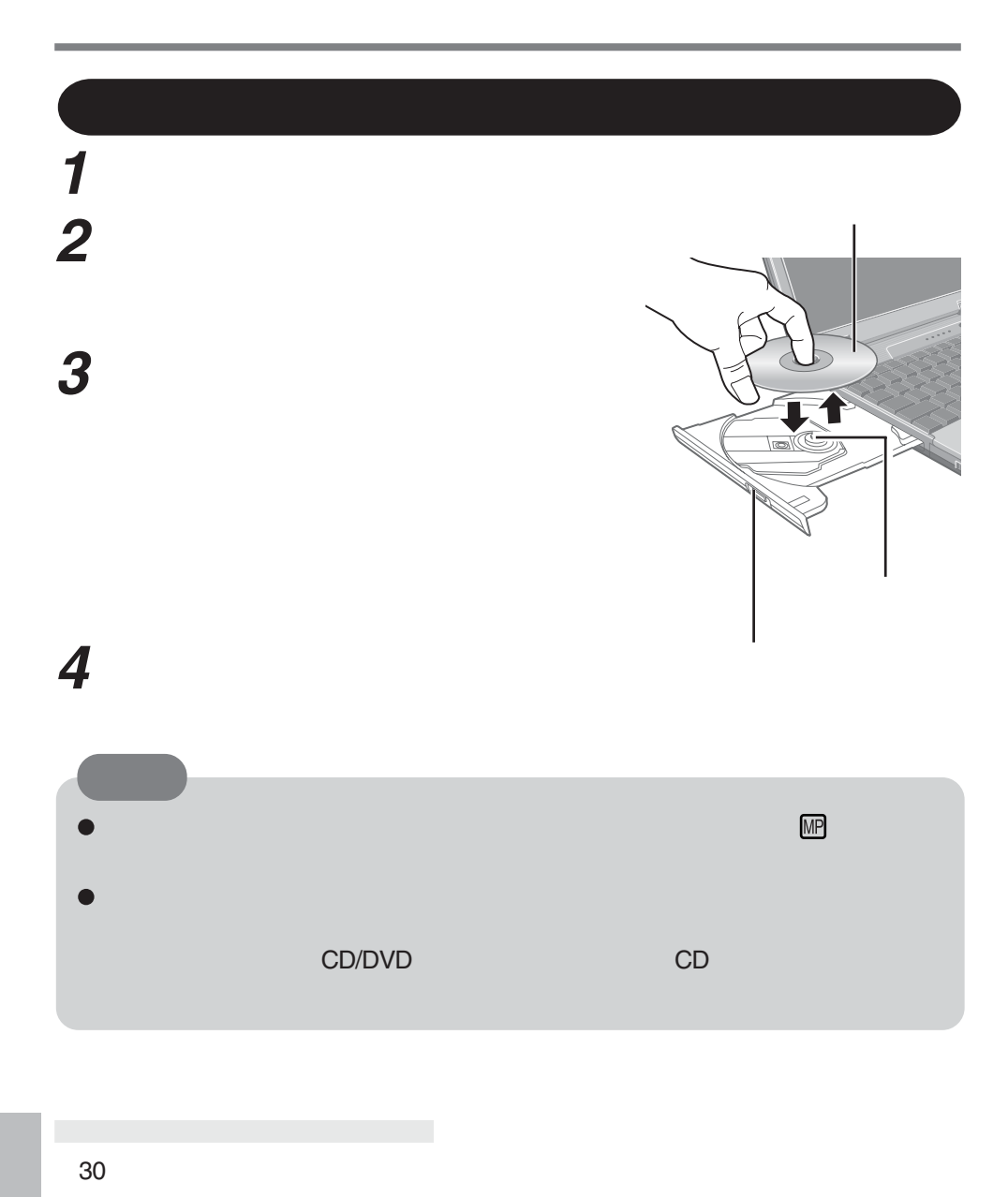

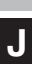

す。電源が入った後、ディスクからデータが実際に読めるようになるまで、約30

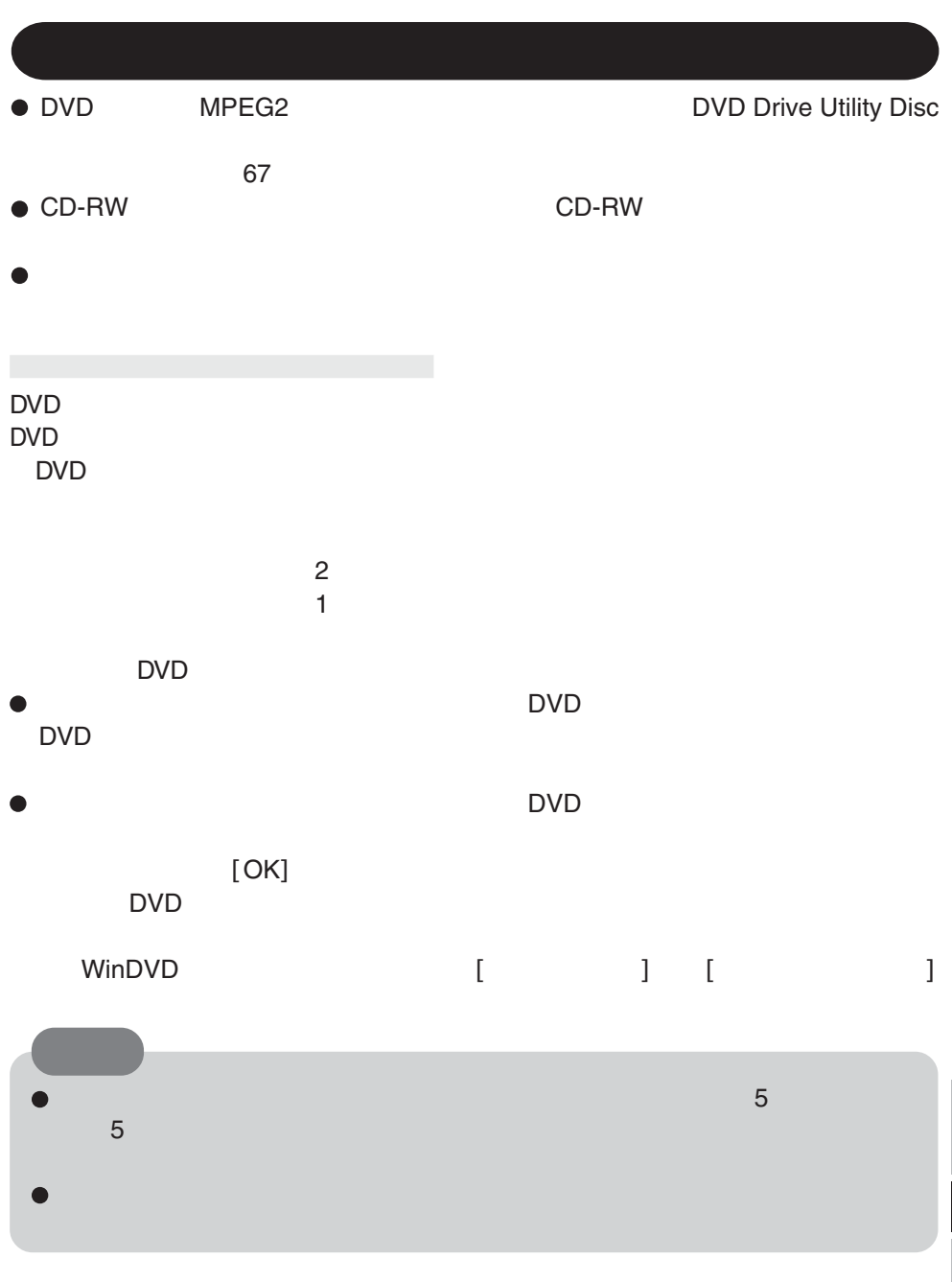

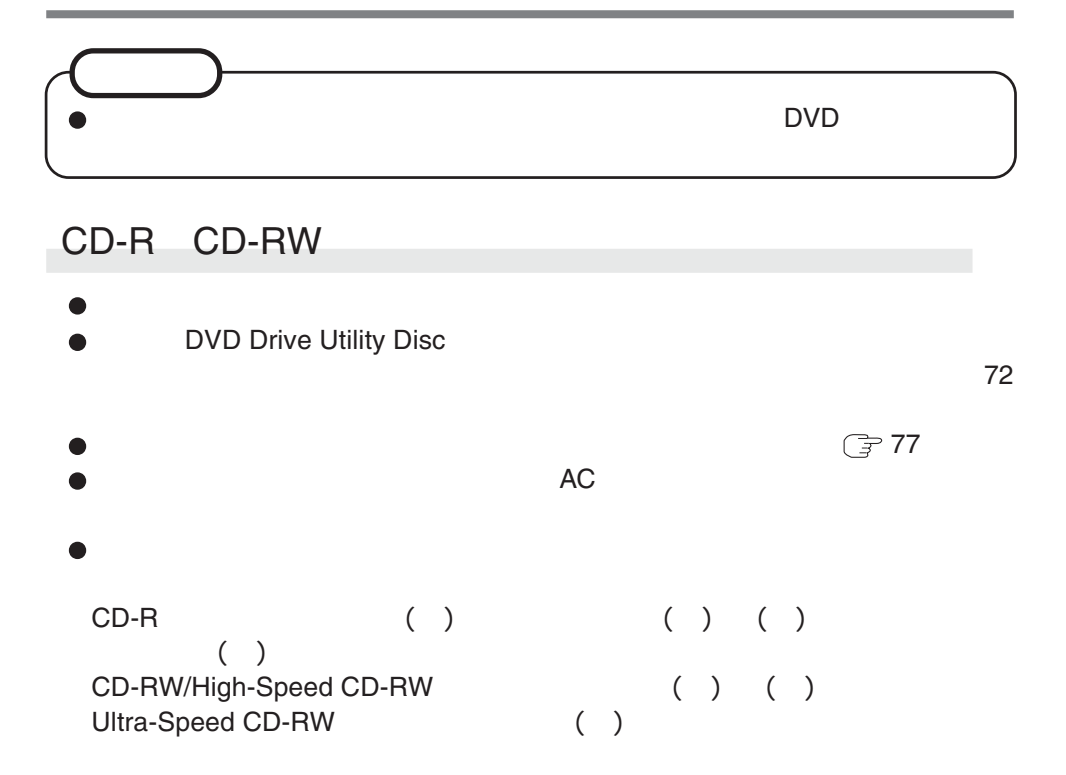

# **WinDVD**

WinDVD DVD

安全のため、「WinDVD」のセットアッププログラムを起動する前に、他の Administrator

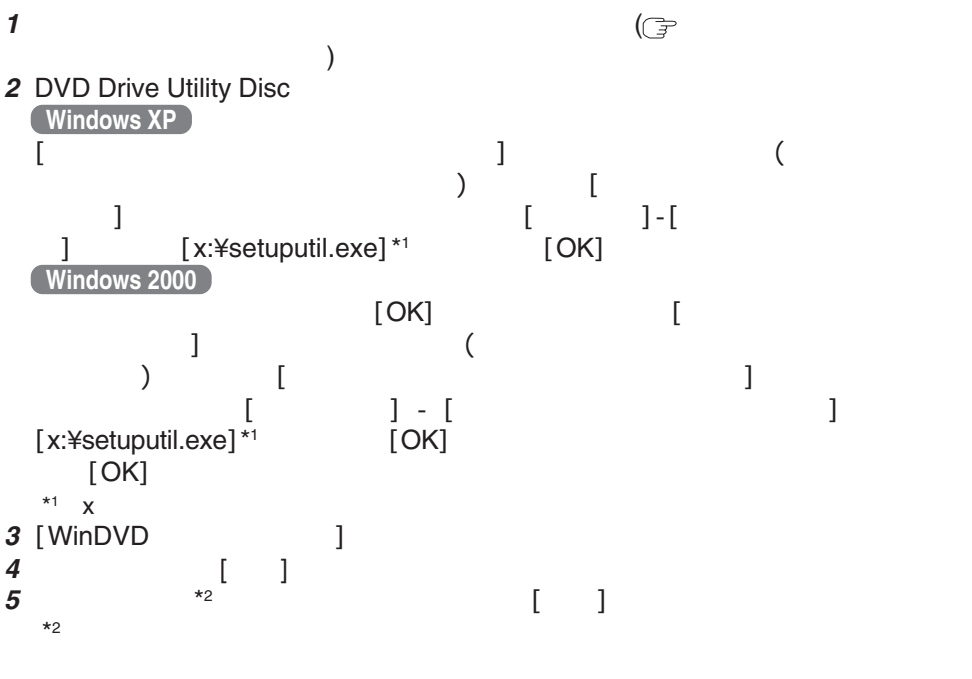

**6** WinDVD

### **WinDVD**

**WinDVD** 

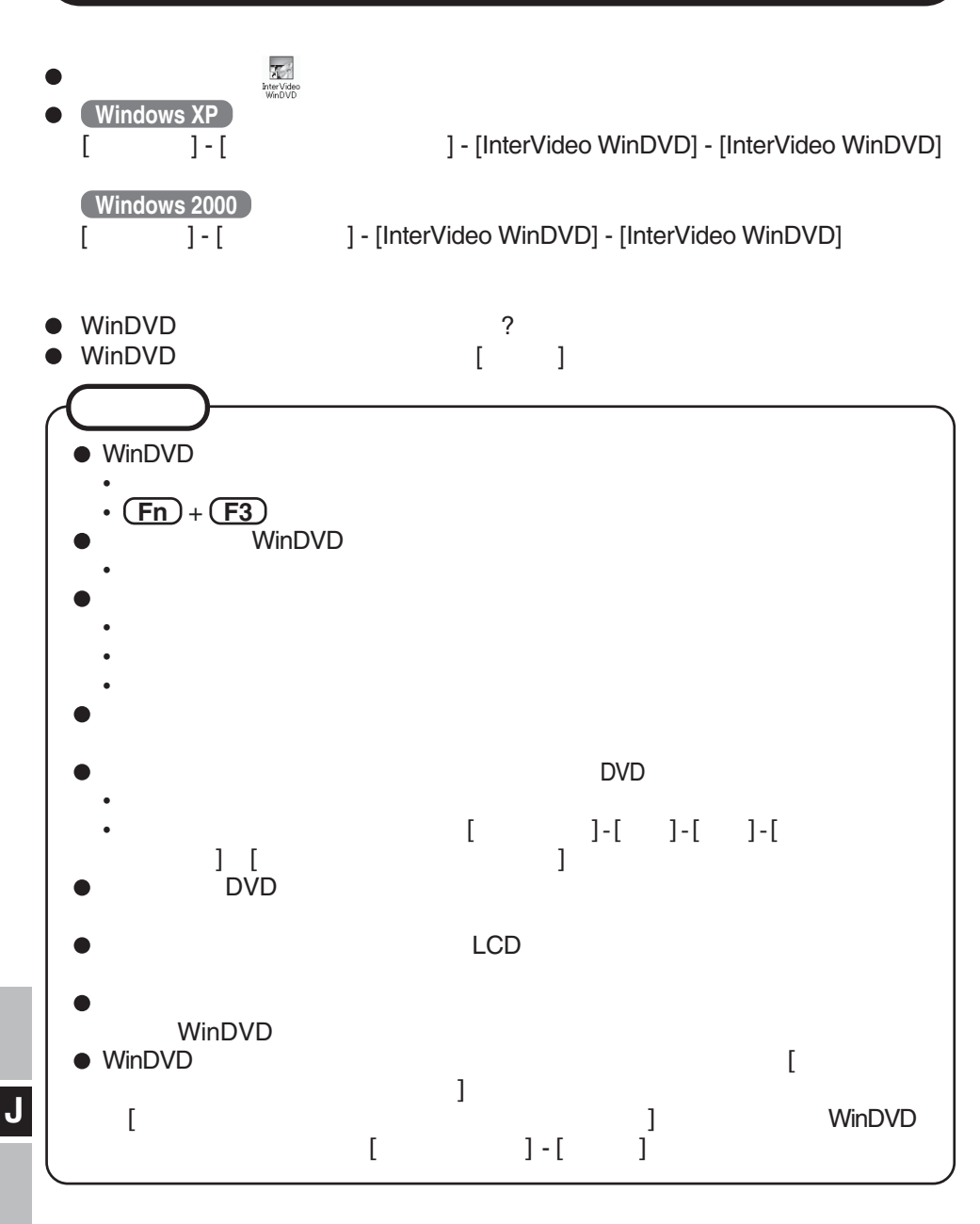

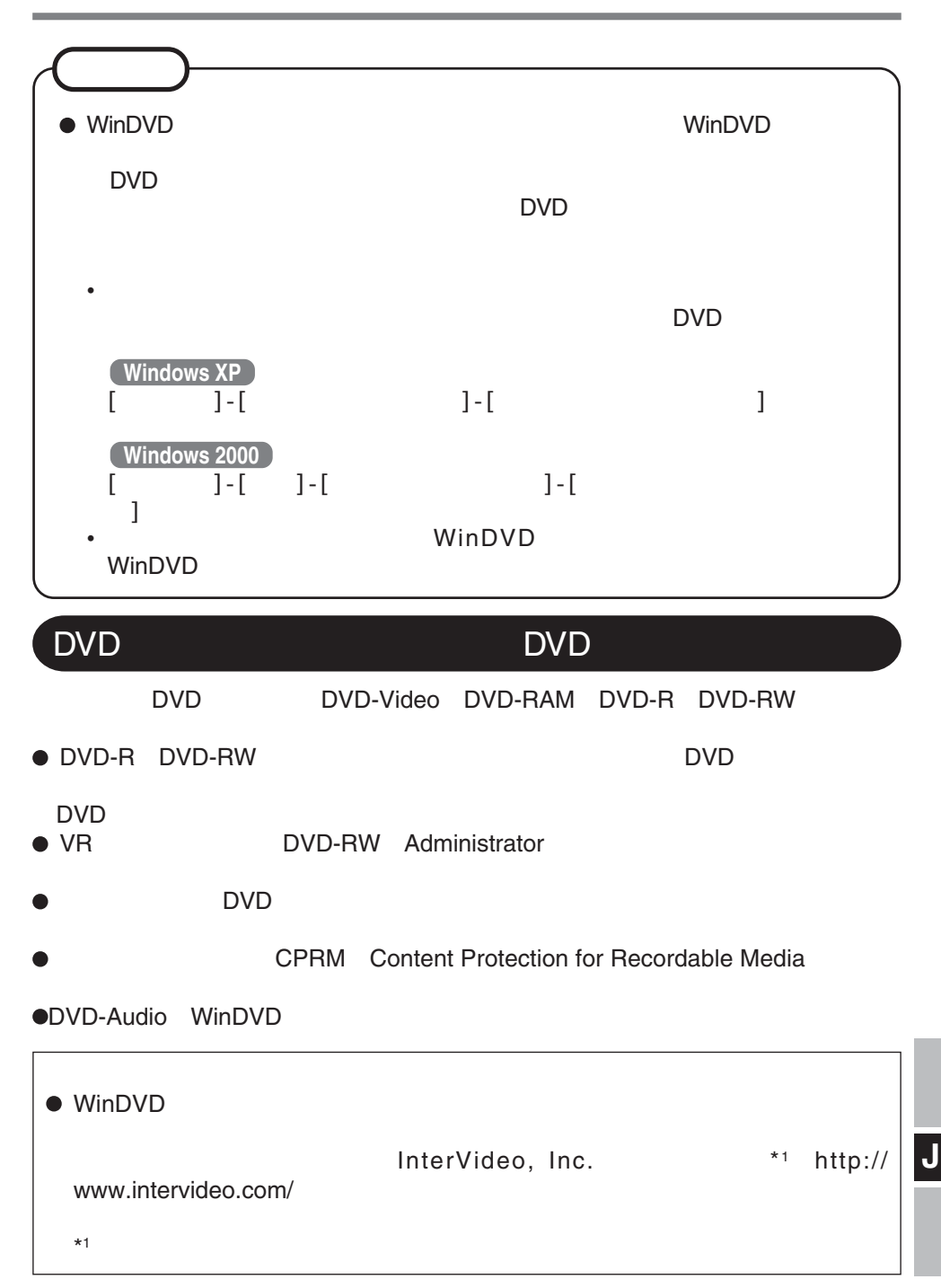

# **B's Recorder / B's CLiP**

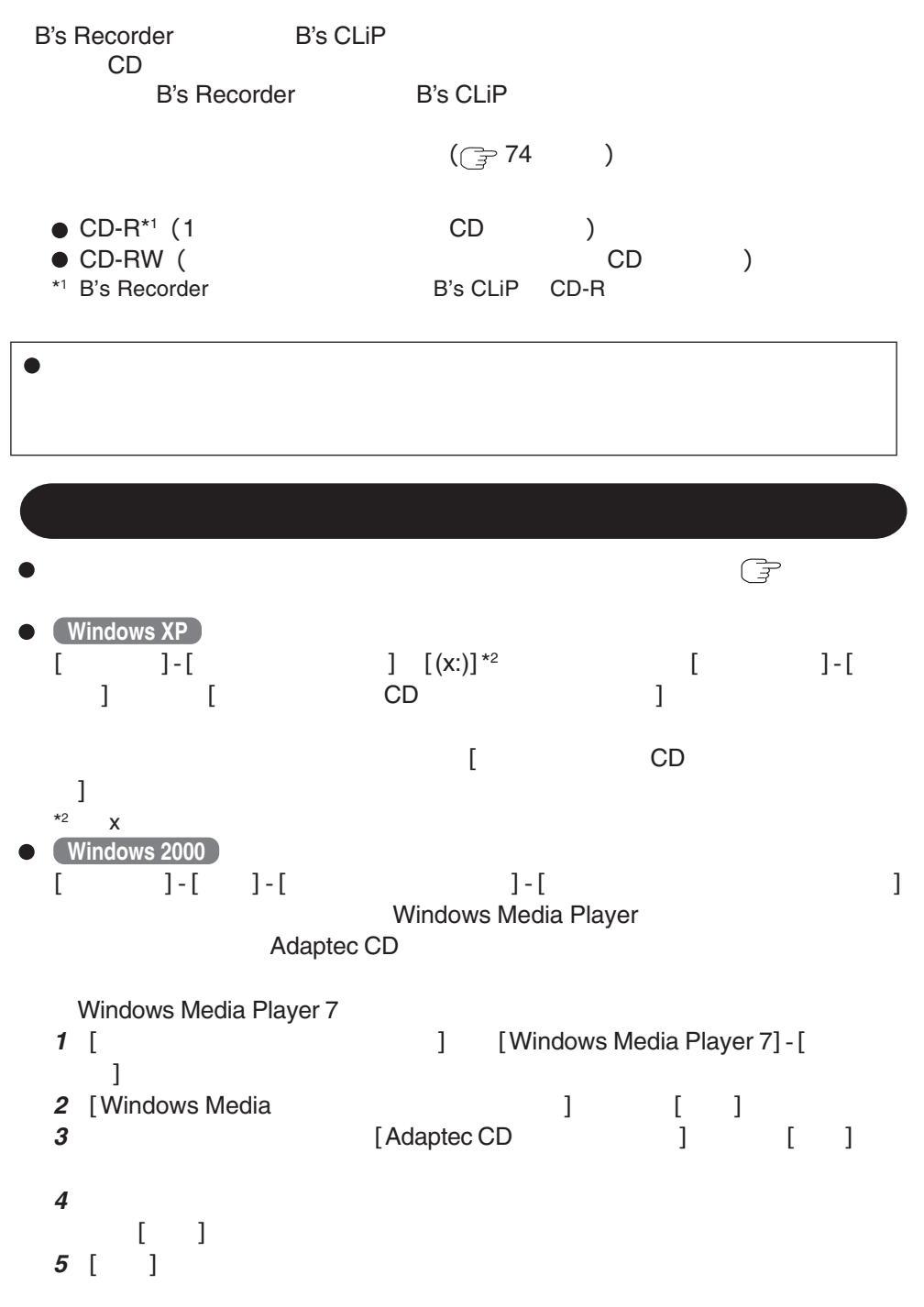

**70**

Windows Media Player 9

- **1** [  $\qquad$  ]-[  $\qquad \qquad$  ] [rundll32 advpack.dll,LaunchINFSection C\*3:\winnt\inf\roxio.inf,uninstall]  $[OK]$
- 2 [Advanced INF Install] [OK]
- $*3$  C: \winnt Windows

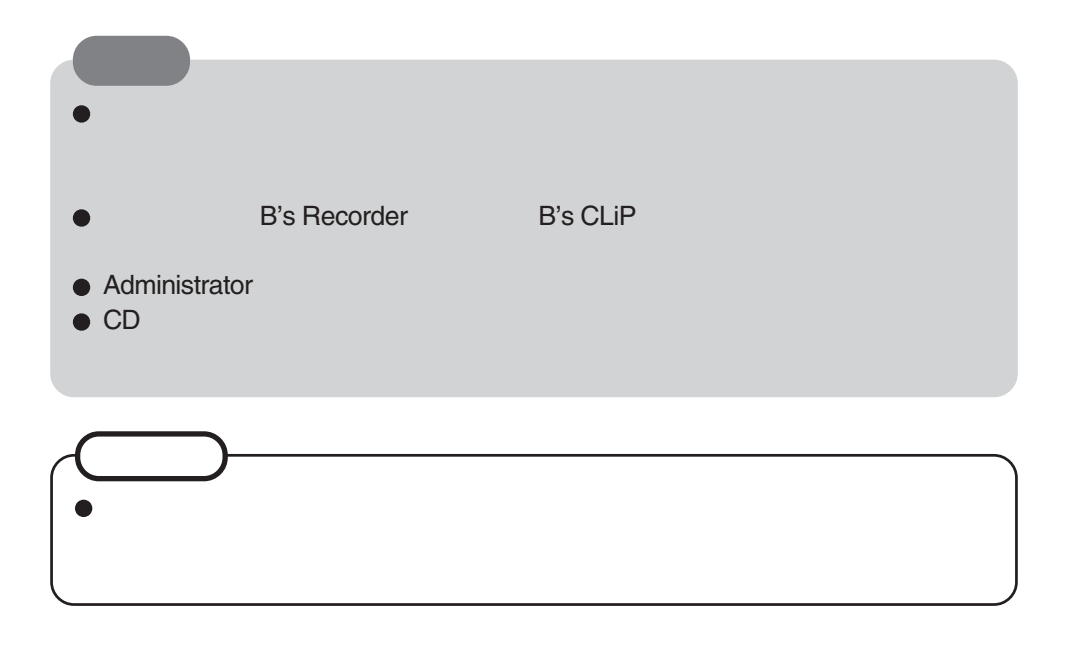

### **B's Recorder / B's CLiP**

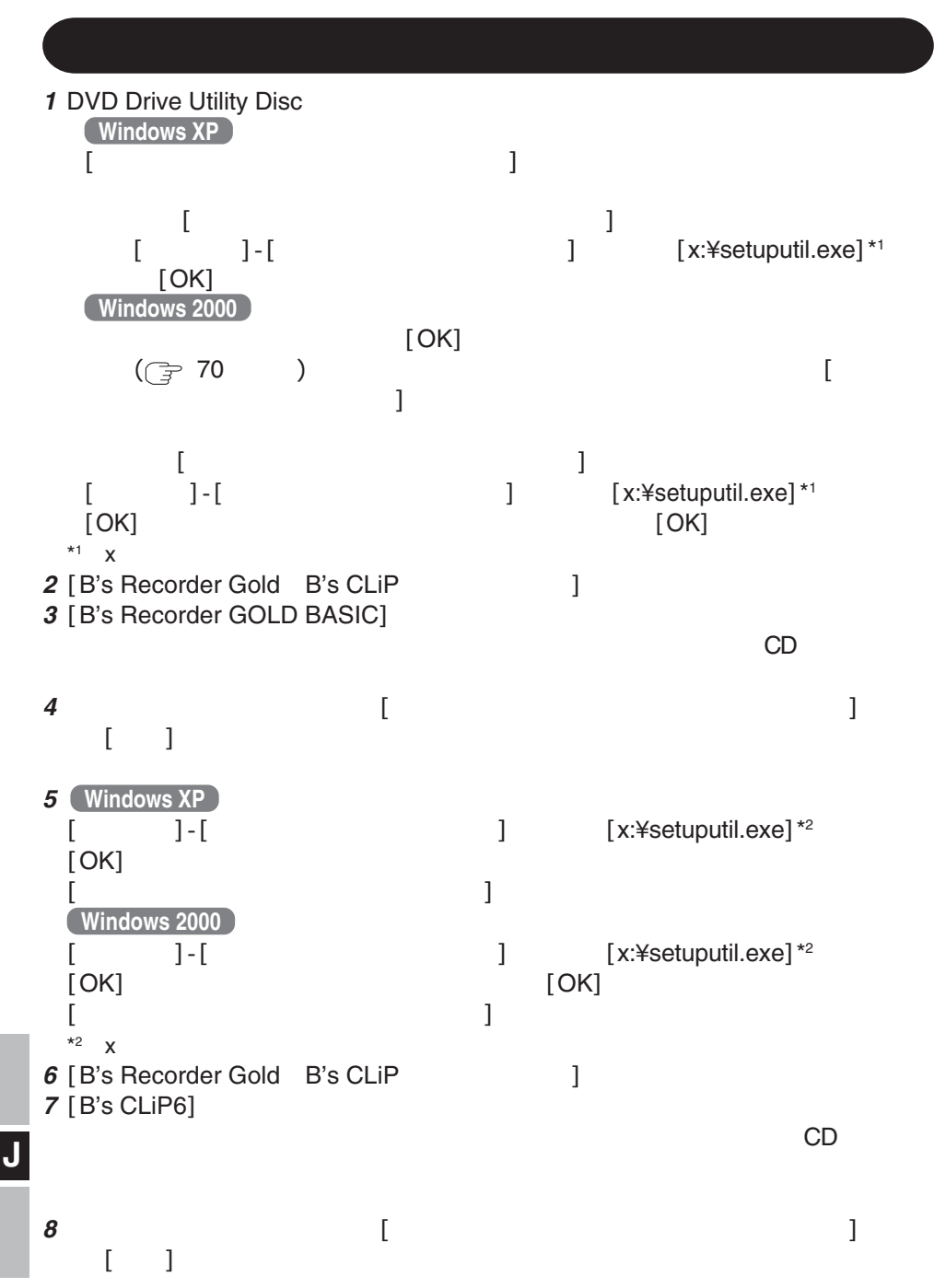
## **B**'**s Recorder**

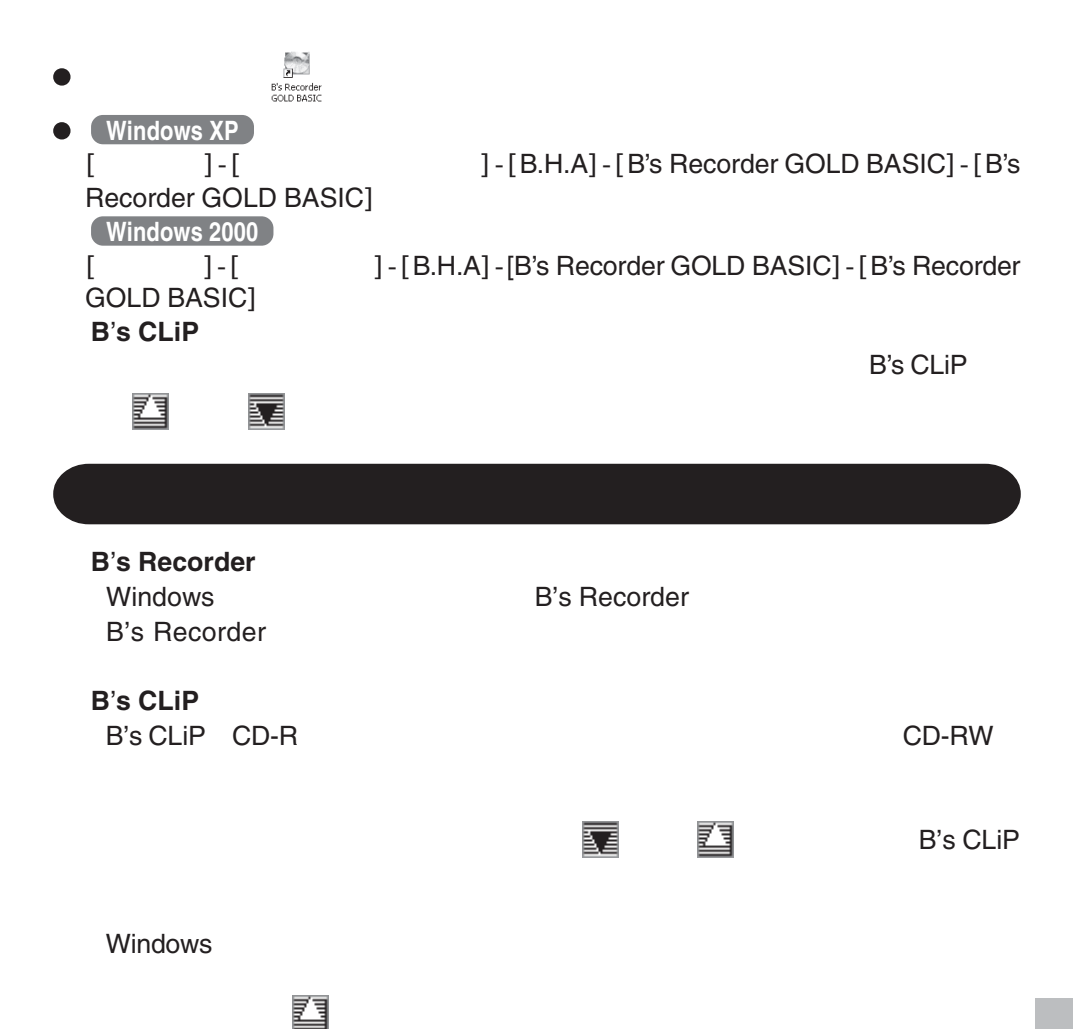

## **B's Recorder / B's CLiP**

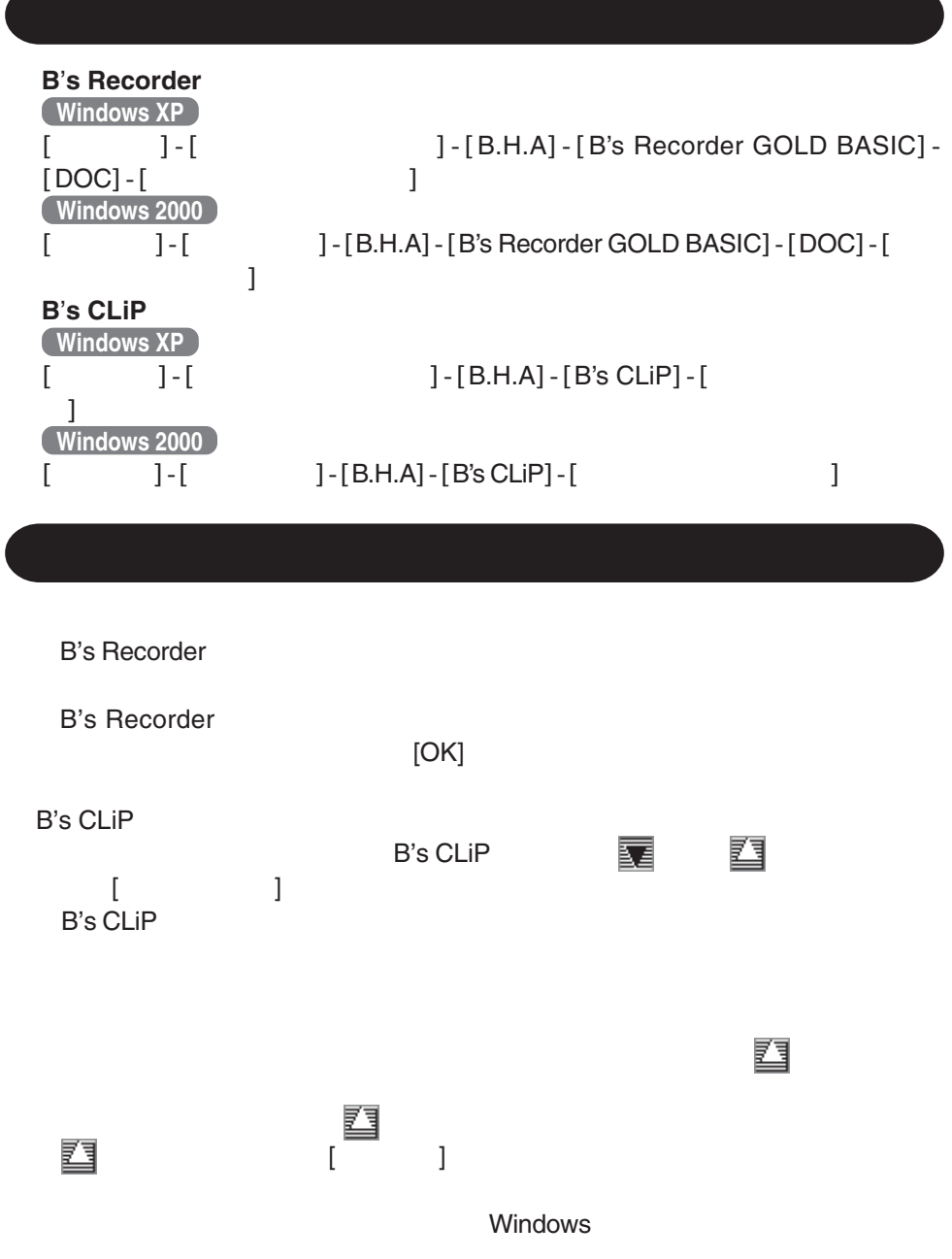

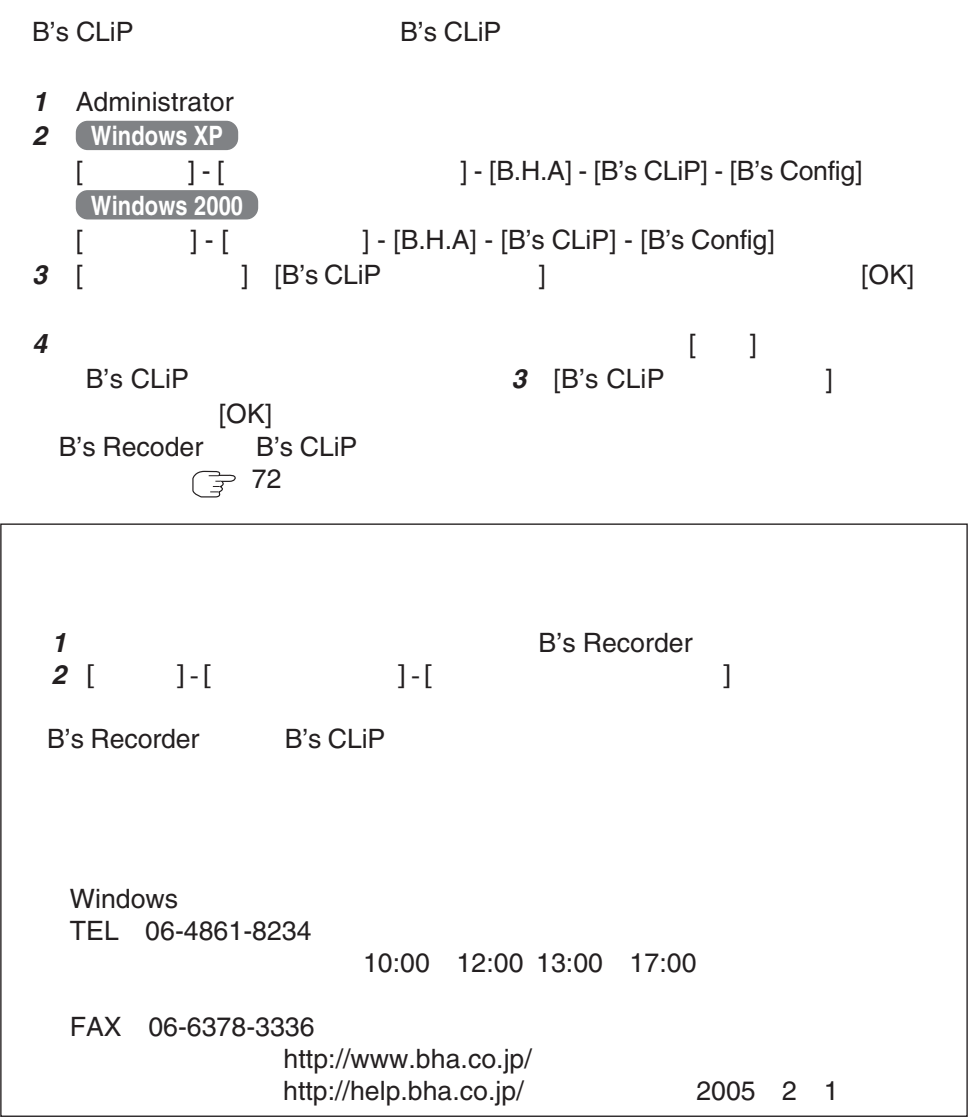

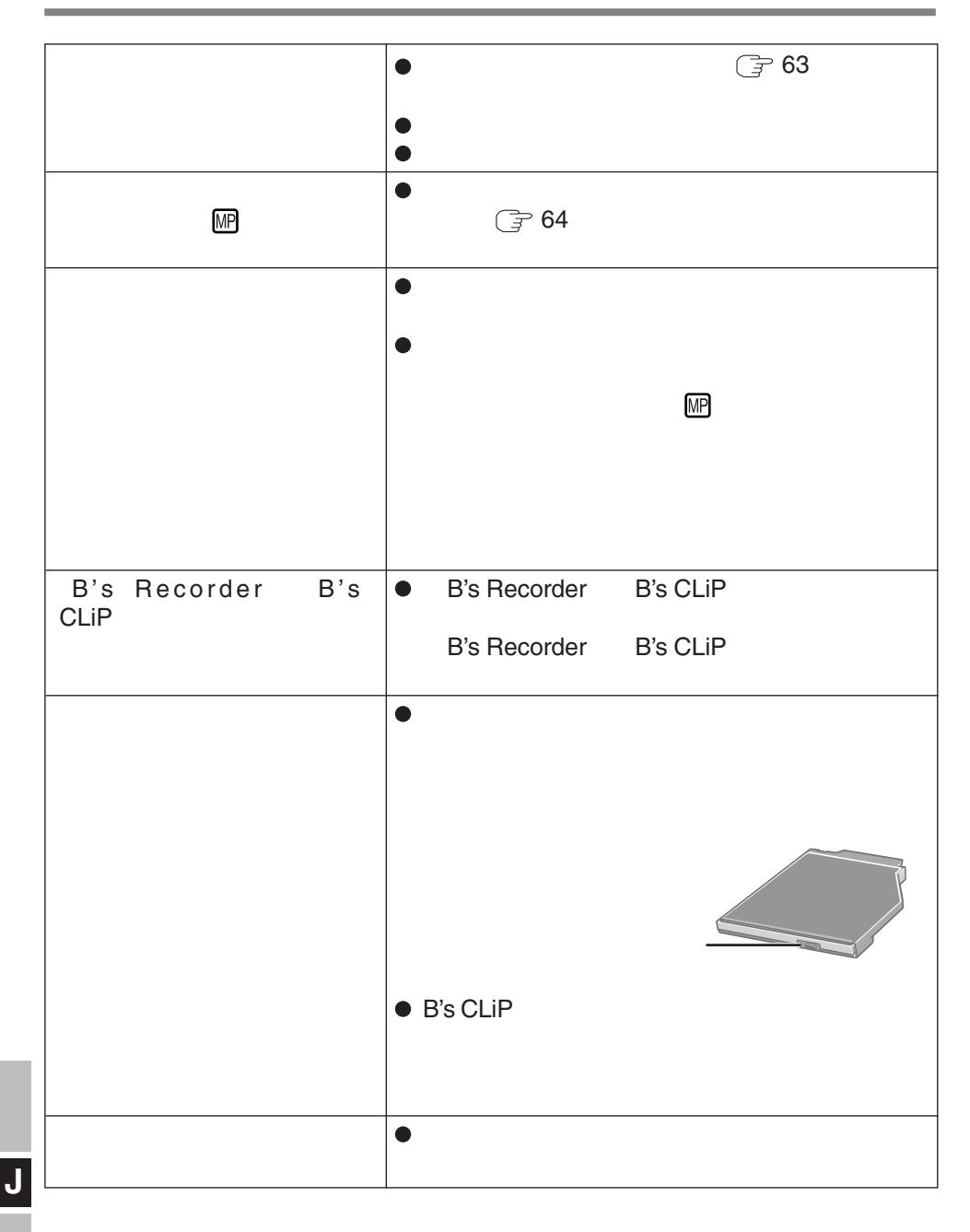

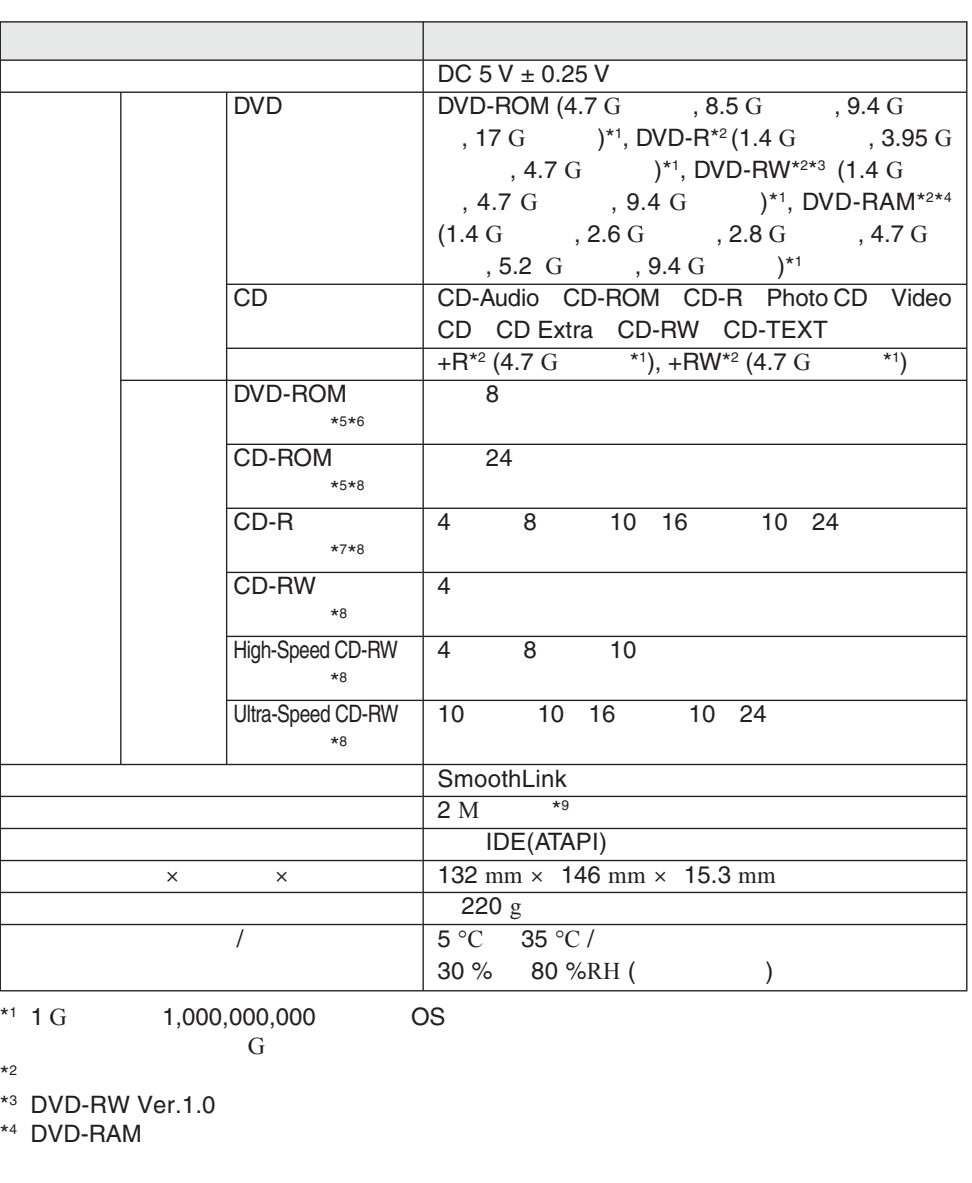

- $^{*5}$  CD CD CD
- \*6 DVD 1 1,350 K /

 $*7$ 

- $*8$  CD 1 150 K /
- $*$ <sup>9</sup> 1 M 1,048,576

570-0021 **大阪府守口市八雲東町一丁目**10 12

© 2005 Matsushita Electric Industrial Co., Ltd. All Rights Reserved.

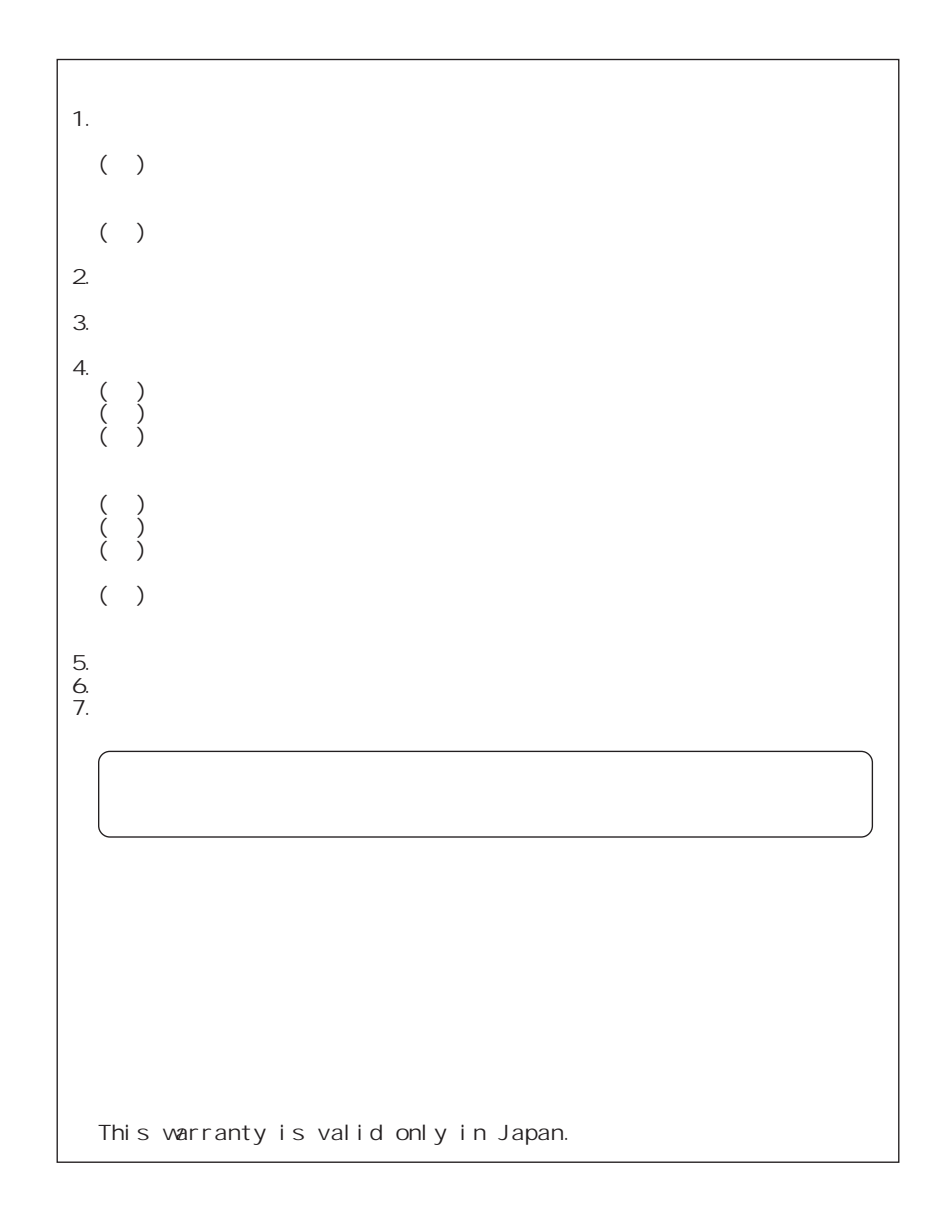

f.

I

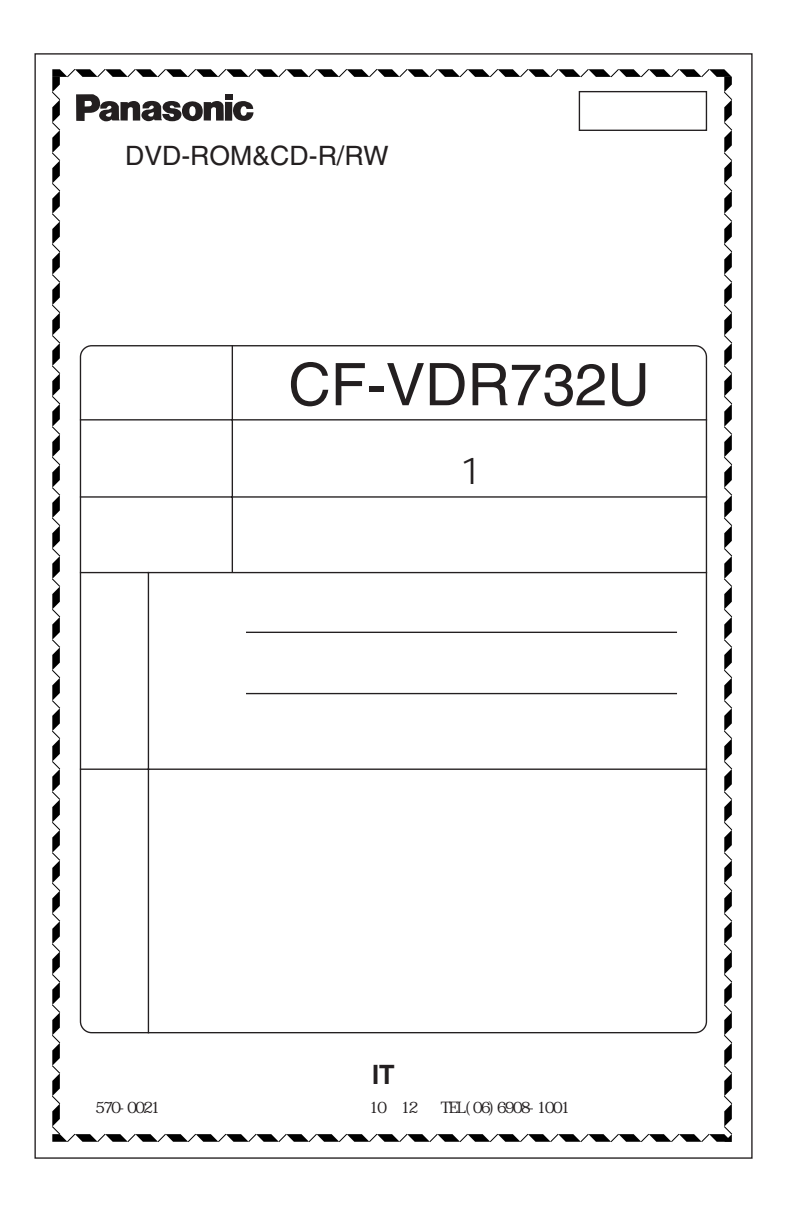